# 智炫系列--二轴、四轴控制器

V1.00 2017-5-1

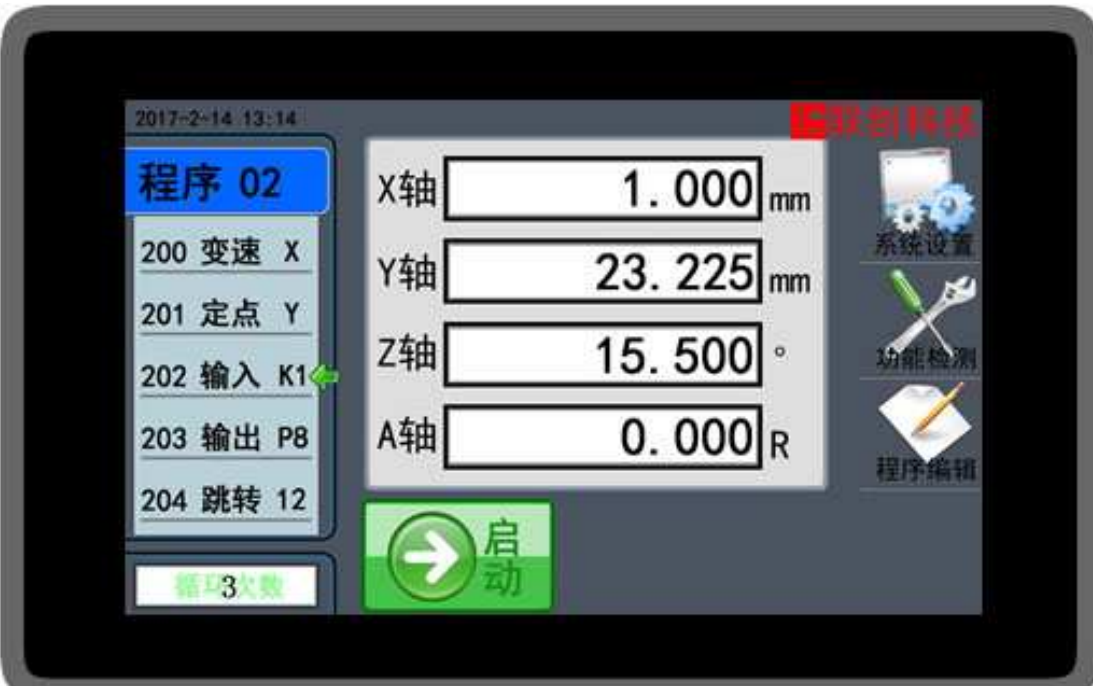

# 第1章 使用注意事项

收到产品后请先仔细阅读相应的数据手册或说明书,然后再讲行产品的使用。同时,使 用者必须具备相关的专业知识和操作技能,确保使用安全。

- 1. 收到产品后,请先仔细阅读对应的说明书,如有疑问请与我司技术人员沟通联系。
- 2. 测试过程中,请确保控制器连接的电机、控制器输出端控制的设备没有连接负载,避免 做成不必要的危险和损坏。
- 3. 连接控制器电源,注意工作电压范围和正负极方向(尽管控制器内部带反接保护,但反 接电源也会存在损坏供电电源的情况)
- 4. 先进行系统参数的设置,一般包括以下几个部分:
	- 速度设置(最低速度、最高速度、加速时间)
	- > 电机设置(步讲角、驱动器、导程)

如果设置的数据跟实际的机械参数不一致时,会使实际的运动出现错误。

- 5. 按照电机驱动器的接线规则,连接电机驱动器,然后可以进入《手动模式》,进行电机 运动测试,具体操作可以参阅《手动模式》。
- 6. 按照外部输入的连接方式,连接外部输入信号,然后进入控制器的《输入检测》,测试 输入端的工作情况。
- 7. 按照输出信号的连接方式,连接外部控制设备,然后进入控制器的《输出检测》,测试 输出端的工作情况。
- 8. 完成上面几个步骤后,基本对控制器的硬件都检测完毕了,如果有步骤中出现与介绍不 一致的情况,请确认连接和操作是否正确,或与我司工作人员联系。
- 9. 阅读《编辑程序》部分的相关内容,了解命令的使用规则,自主进行运动流程的程序开 发。
- 10. 程序编写完成后, 在《程序模式》下可以使用《单步运行》功能进行程序的验证。
- 11. 使用我公司产品,装配到相关的控制系统和设备上时,请按照贵司产品的设计参数和技 术要求进行测试,确保各功能组件正常工作并达到贵司的质量要求。
- 12. 如果需要配合完善的地方可以跟我司进行联系。
- 13. 在使用我司产品的过程中,可能会遇到批次不同的情况,新的批次会在功能和操作上有 改善的地方,请多关注我司的产品升级信息,了解最新的功能特点。

# 第2章 产品型号

我司产品经过不断的补充和扩展,根据不同的工作方式和端口的数量,有以下的型号可 以提供给不同的使用场合。

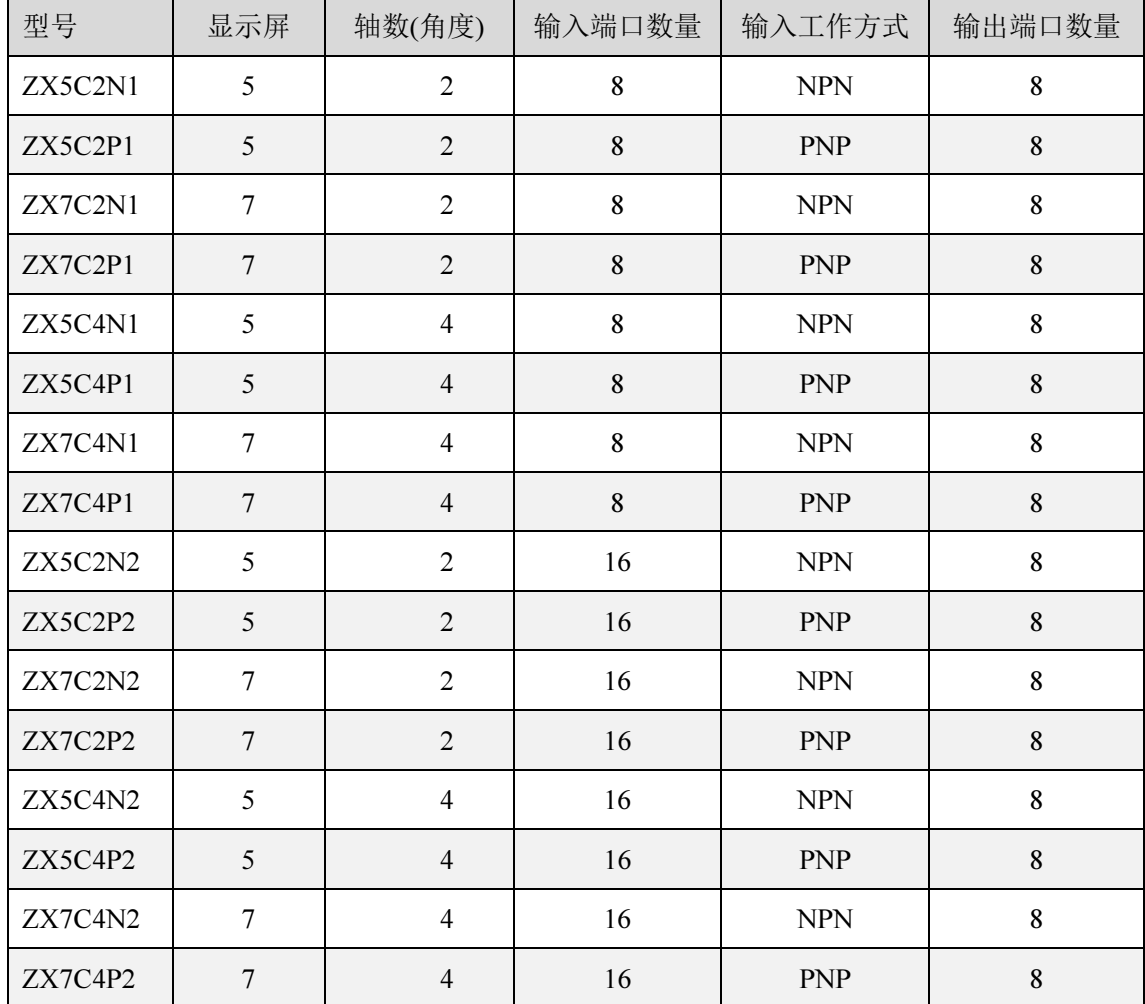

\*注:(1)智炫系列产品每个轴都带有角度旋转功能。

(2)定制版本的产品请与我司联系

型号规则:

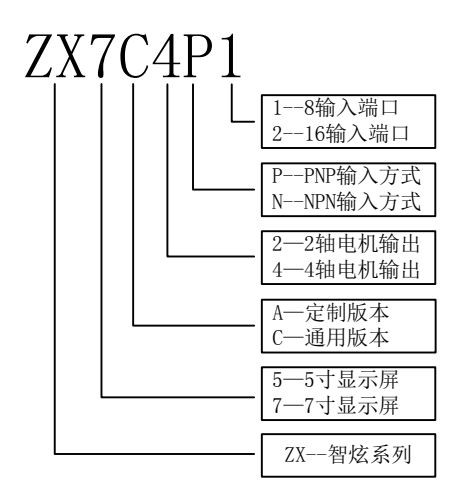

# 第3章 产品介绍

智炫系列彩屏控制器由两部分组成:彩色显示屏+运动控制器组成,显示屏用于信息显 示等人机信息交换,控制和信息处理都是由运动控制器处理,运动控制器是整个产品的核心, 所以本说明的功能介绍和使用说明,重点都是针对运动控制器(以下简称控制器或控制系统)。 控制器采用 ARM 和专用的运动控制芯片,实现高性能的运动控制能力,为自动化设备、机 械人应用、科研实验带来了实实在在的解决方案。经过多年的推广应用和技术更新,目前控 制器已经支持众多的运动方式,提供 12 个程序储存,灵活的控制,简洁的架构,不断的创 新,目的—引领自动化的潮流。

# 3.1 面板介绍

产品使用简洁大方的彩色 LCD 显示屏(5 寸或者 7 寸), 7 寸显示面积 154\*86(mm), 界面舒话, 操作简单便捷。

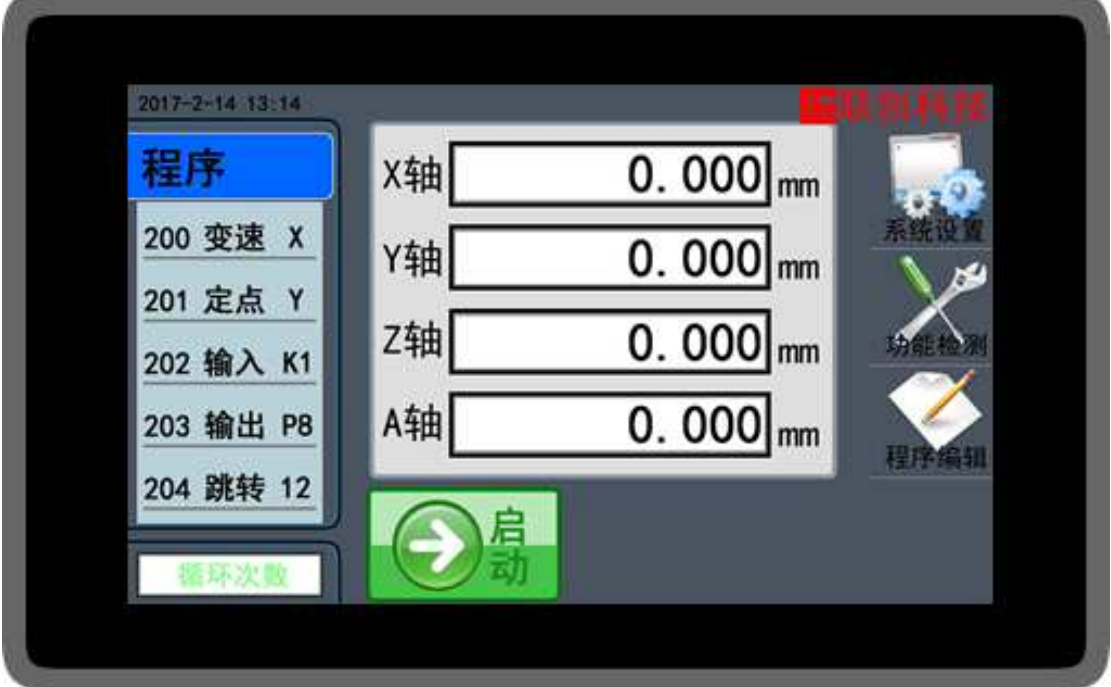

图 1 产品面板

- (1) 屏幕采用电阻式的触摸屏(需要电容屏的可以咨询),触摸带按键声音。
- (2) 7 寸有效显示范围 154\*86(mm),5 寸有效显示范围 110\*65(mm),分辨率 800\*480。
- (3) 大部分产品带时钟功能。
- (4) 公司信息和 LOGO 可以定制,出厂默认不带我司的信息。

#### 3.1.1 按键介绍

触摸面板提供灵活的按键输入方式,每个界面都有对应的功能按键,为适应高频的信息 输入,触摸屏使用高品质的触摸面板,灵敏度在产品出厂前已经调节合适,用户无需修改。

# 3.2 功能介绍

控制器涵盖了大部分的常用功能和运动方式,如表格 1 所示,可以在《输入程序》界 面中,直接点击对应的命令按钮选择。定制产品或者会出使用到的定制命令,说明会在定制 产品中作详细介绍。

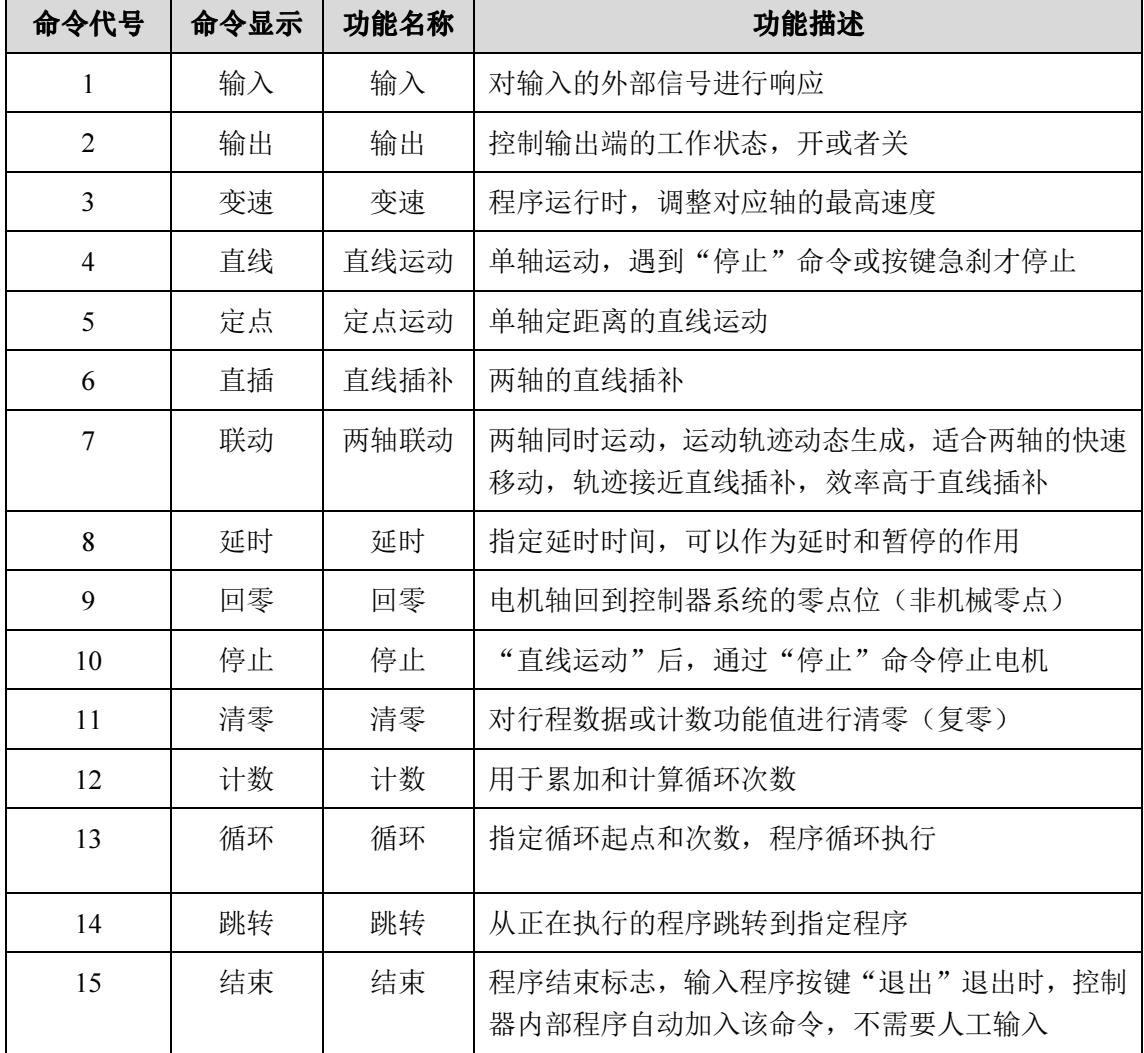

#### 表格 1 命令介绍

# 3.3 接口介绍

控制器的接口主要分为以下几大类:

- > 电源接口(VDD,GND)
- 通信接口(用于扩展外部模块)
- > LCD 显示屏通信接口
- > 电机接口
- > 输入接口(输入接口有两种控制方式, PNP 和 NPN, 所以在我司产品中, 同一功 能产品会有两个不同的产品型号,设计和选型时请注意)
- 输出接口
- ▶ 485 通信接口(具有此功能的产品才有)

可以使用的接口全部都在控制器上,接口分布和功能如图 2,两轴的控制器有 X 轴和 Y 轴, 三轴的加上 Z 轴, 四轴的再加上 A 轴。对于 NPN 和 PNP 的输入方式, 输入端口在 "VDD INx"和"GND IN"两个端口有所差异,连接的时候需要注意。

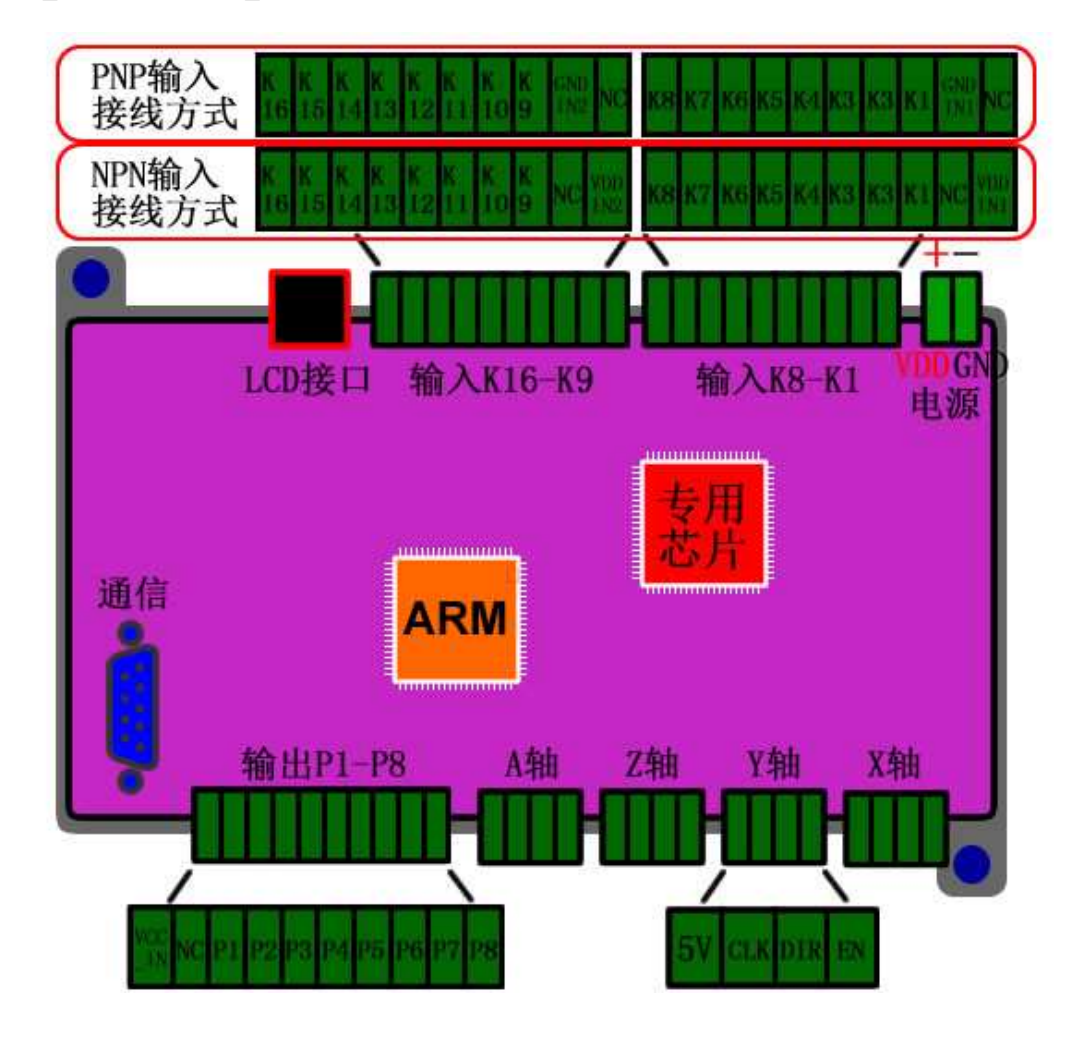

图 2 控制器接口

#### 3.3.1 接口说明

> VDD、GND(电源): 9~24V(电流>1A)的电压输入端, VDD 接电源正, GND 接电源负(地);

- > 5V: 系统内部的 5V 电压输出端;
- CLK:步进电机或者是伺服电机的 PWM 脉冲信号(时钟信号,PUL);
- > DIR: 电机的方向信号:
- > EN: 电机使能信号, 默认输出为高电平(请参考所使用的驱动器)

> VDD IN1, VDD IN2: 输入方式为 NPN 时, 功能按键 K1~K16 或者是外部输入端 的供电电源。

> GND\_IN1, GND\_IN2: 输入方式为 PNP 时, 功能按键 K1~K16 或者是外部输入端 的电源地。外部输入的信号来自另外一个控制系统(系统 A), 而系统 A 是使用另外一 个电源供电的情况下,那么这个 GND IN1 就要接到系统 A 的电源地。

> K1: 功能按键 1 或者是外部输入端;

- > K2: 功能按键 2 或者是外部输入端;
- > K3: 功能按键 3 或者是外部输入端;
- > K4: 功能按键 4 或者是外部输入端;
- > K5: 功能按键 5 或者是外部输入端;
- > K6: 功能按键 6 或者是外部输入端;
- > K7: 功能按键 7 或者是外部输入端;
- > K8: 功能按键 8 或者是外部输入端或者用作暂停功能键;
- > K9~K16: 功能跟 K1 功能一样。
- > 注意: K1~K8 可以用一个电源, K9~K16 可以用另外一组电源, 这样的组合方式, 方便系统的输入端连接了不同输入电压的外部输入设备。

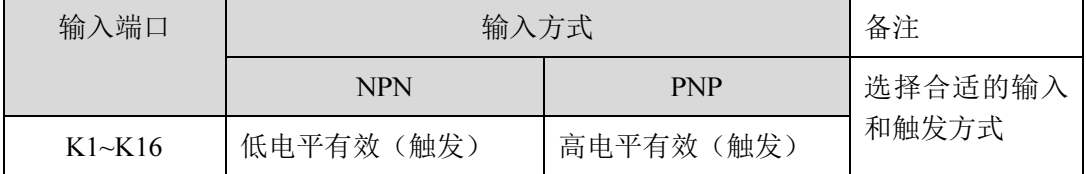

#### 表格 2 输入方式对比

> VCC IN: 输出端电源。输出端为其他系统(系统 B)提供信号源,而系统 B 是使 用另外一个电源供电的情况下,VCCIN 需要接到系统 B 的电源正,同时要注意系统 B 使用不同电压值,要在输出端串联不同阻值的电阻,具体可以参考图 5。

- > P1: 控制输出端 1:
- ▶ P2: 控制输出端 2;
- ▶ P3: 控制输出端 3:
- > P4: 控制输出端 4:
- > P5: 控制输出端 5;
- > P6: 控制输出端 6:
- > P7: 控制输出端 7:
- > P8: 控制输出端 8:
- > NC: 空置端口

#### 3.4 按键接线方式

按键内部带光电隔离,所以产品有很好的抗干扰能力。

按键的接线方式如图 3,在使用过程中,根据具体的按键使用电压,选择不同的分压 电阻 R K1~R K8, 而且一定要注意改变电压时一定要同时改变这几个分压电阻, 否则会烧 毁内部的光电隔离器。

如果按键输入的电压小于 24V 时,可以不接分压电阻 R\_K1~R\_K8。

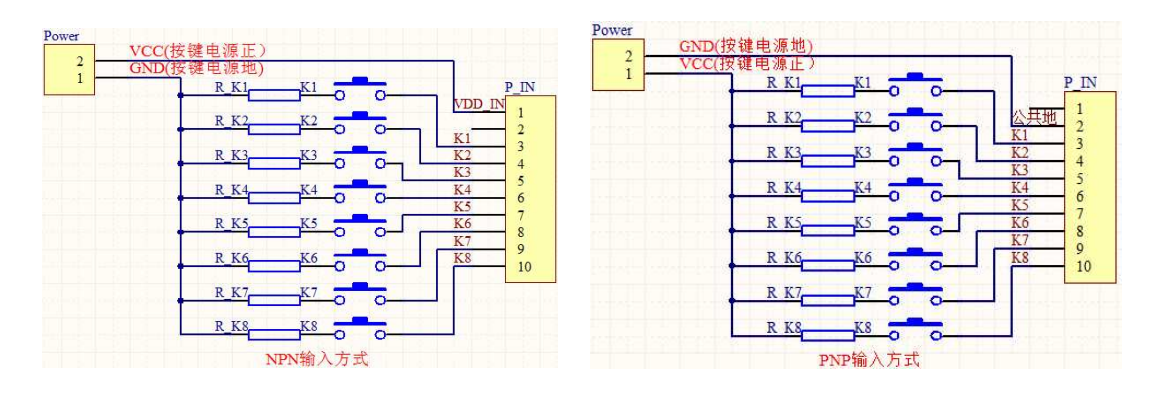

图 3 按键接线图

# 3.5 传感器接线方式

相同功能的两轴或四轴控制器中,因为输入方式的不同而有不同的产品型号。输入方式 有:NPN 输入和 PNP 输入,在设计和选型的时候需要根据不同的使用场合和传感器的输出 方式,选择合适的产品配合使用。NPN 和 PNP 的控制器与传感的连接方式大致如表格 3, 表格 4, 在注意不同的输入方式的同时还要注意传感器的工作电压。

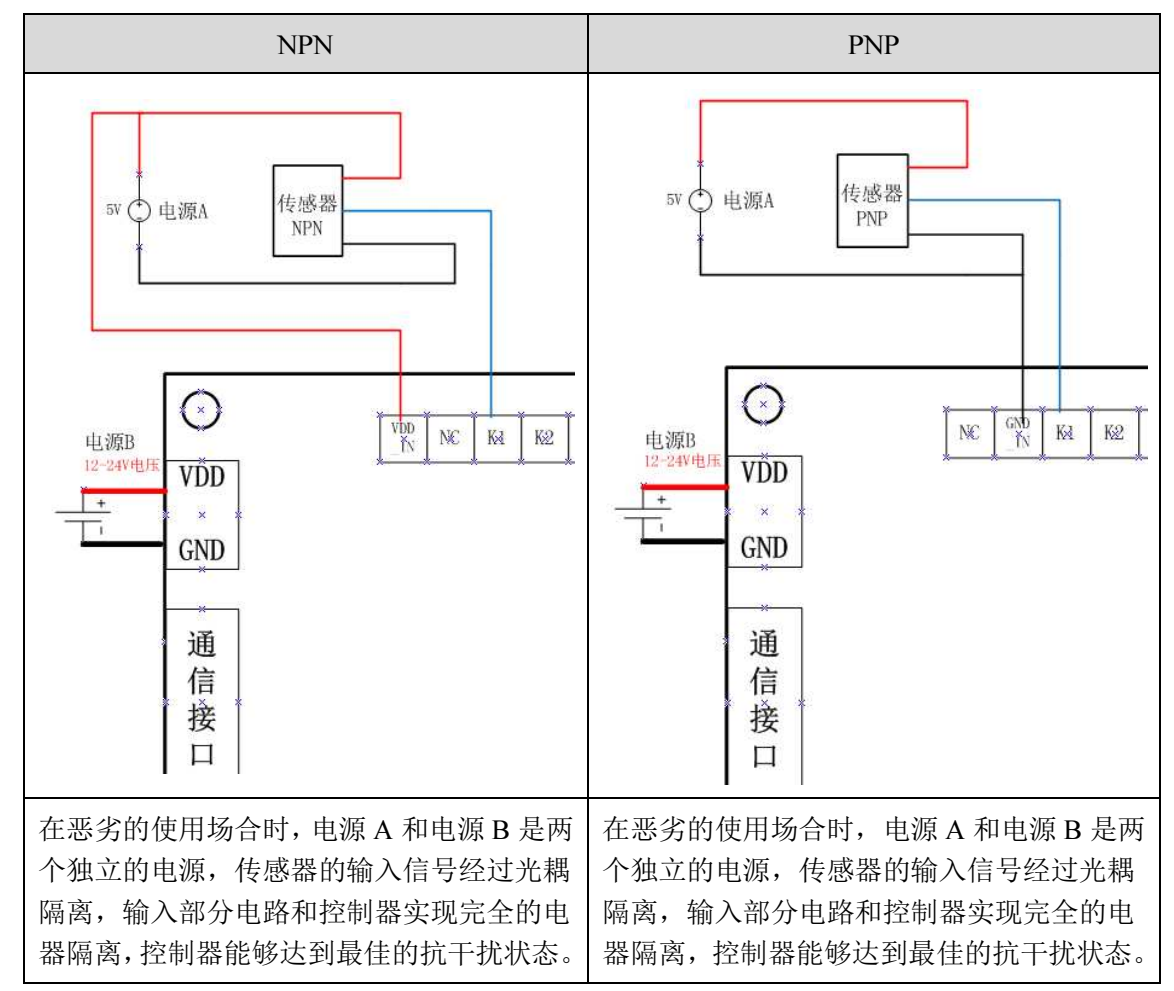

表格 3 5V 的工作电压

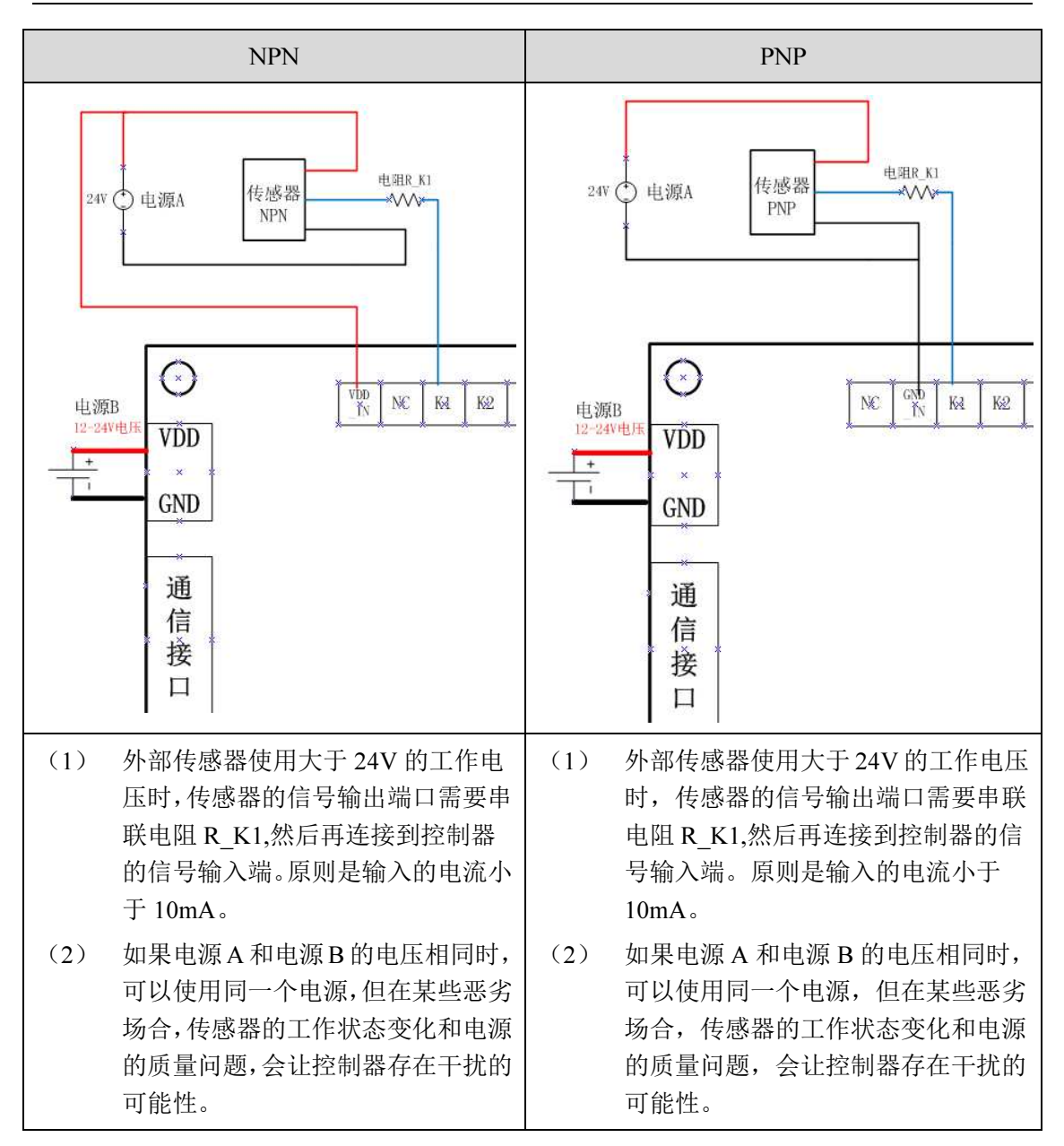

表格 4 24V 的工作电压

#### 3.6 输出端接线方式

输出端的内部带光电隔离,隔离电路如图 4。"Power"为使用的工作电压,对应接线 端子的 VCC\_IN,P\_OUT1 对应的就是输出端 P1。

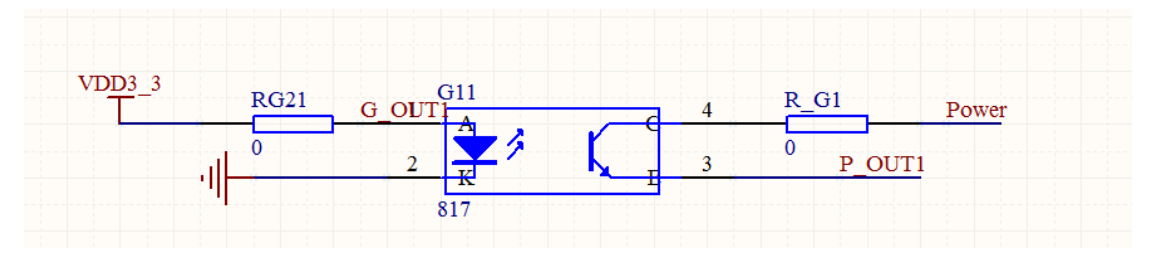

图 4 输出端隔离电路

输出端的接线方式如图 5,在使用过程中,根据具体使用的工作电压,选择不同的分 压电阻 R\_P1~R\_P8, 这个分压电阻可以按以下电压值来选择,而且一定要注意改变电压时 一定要同时改变这几个分压电阻,否则会烧毁内部的光电隔离器。

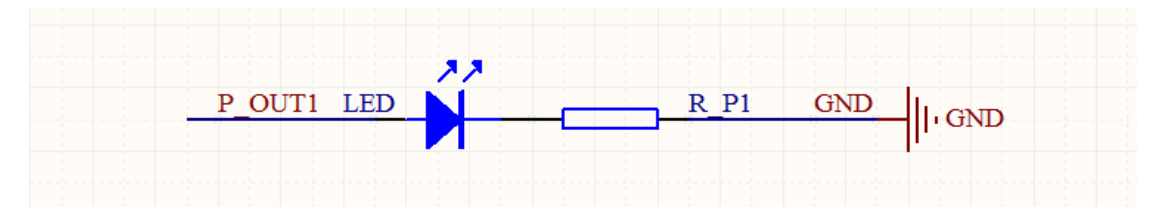

图 5 输出端接线图

> 小于 24V: R\_P1~R\_P8 的电阻值为 0 欧姆(不用接)或者 100 欧姆

大于 24V:根据具体情况计算,原理是电流不能大于 50mA。

 如果输出端连接的是容性或感性负载,需要使用三极管等器件来加强驱动能力。参考 电路如图 6。

 在实际使用过程中,输出端口很多使用情况是用于控制电磁阀,气缸等的大电流工作 器件,但由于控制器内部输出是带光耦隔离,实际的输出电流在 50mA 内,完全不足以驱动 上述的器件,所以一定要有驱动电路。同时,触点继电器、中间继电器等的器件控制器都不 能直接驱动,部分固态继电器就可以,但要注意工作电压。

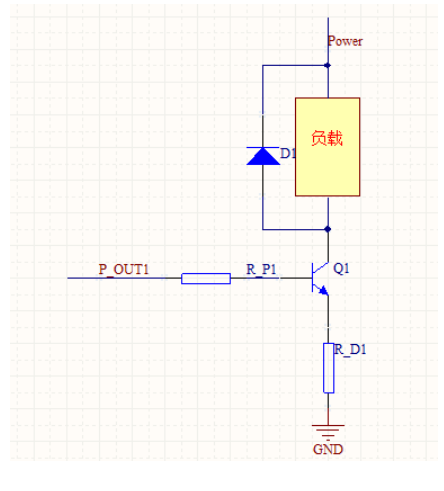

图 6 输出端接容性或感性负载

下面简单介绍一个接线方式,如图 7,使用的是四轴 NPN 型的控制器,输入和输出直接 使用 24V 的工作电压, 所以按键开关端和限位开关端直接连接到控制器的输入端, 输出端 P1、P2 各连接一个工作电压为 24V 的 LED 灯。电机输出端可以参考 A 轴的连接方式, 有 的电机驱动器是共阳,有的是共阴的接法,这里例子是共阳。同时使用我司的 4 路继电器 LC-JDQ4 控制 4 路高压设备,控制器输出端 P7、P8 连接到继电器盒的 S2、S3 信号端控制 继电器 2 和继电器 3, 通过控制 P7 和 P8 的状态,可以实现直流电机的正反转(P7 开, P8 关, 电机正转; P7 关, P8 开, 电机反转)。同理, 控制器输出端 P3 控制固态继电器, 电磁 阀接在固态继电器的输出端,控制器通过控制固态继电器间接控制电磁阀的工作(因为控制 器内部带光耦隔离,输出的电流或者电压不足以直接控制电磁阀工作)。

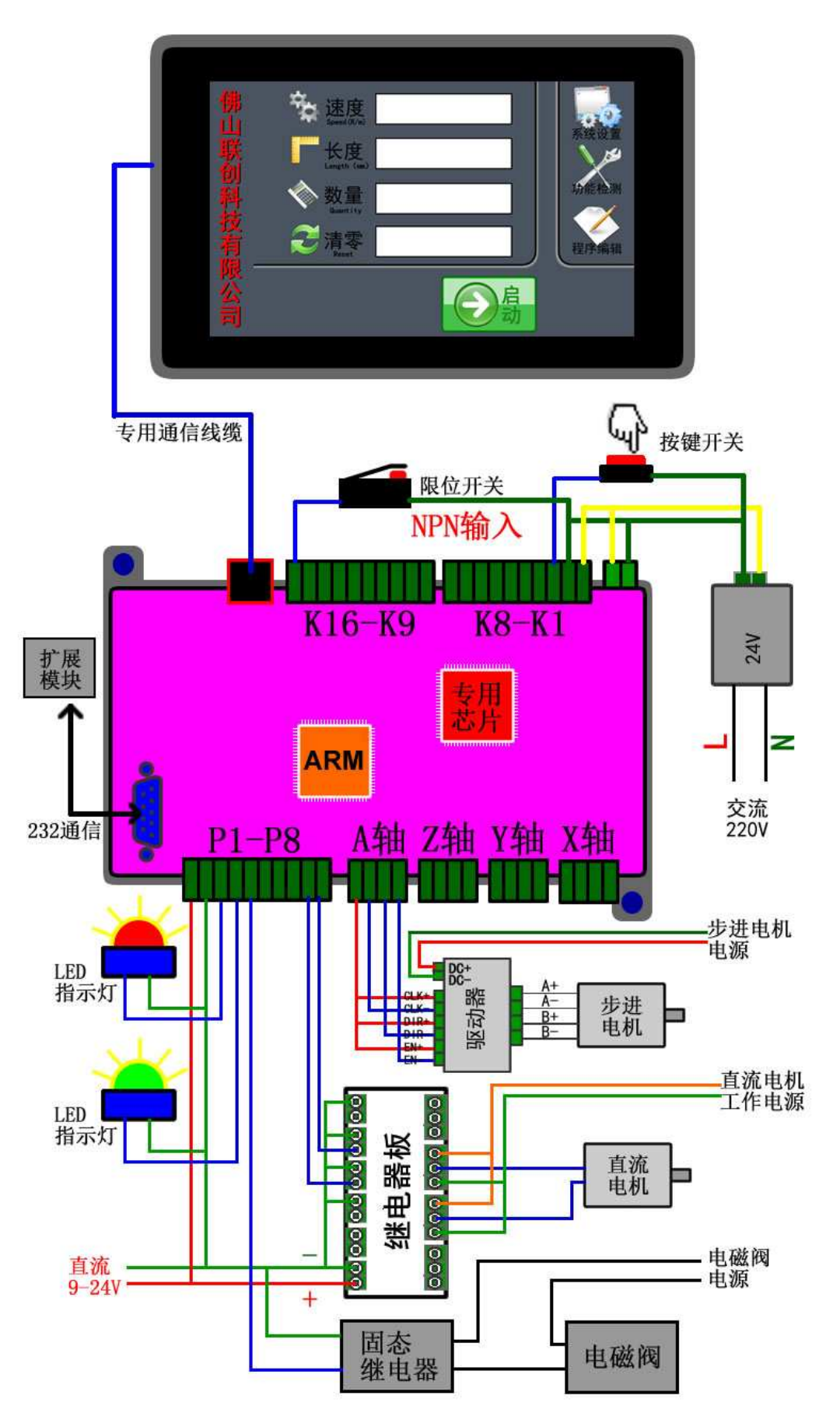

图 7 接线举例

# 第4章 功能介绍

产品主菜单界面提供了控制系统工作时所需的基本信息和相关按键,如图 8 的菜单界 面。

- 带时钟功能的产品,在界面上会有实时的时钟显示。
- 直接显示当前加载的程序和命令行,点击"程序 2"位置,可以进入"选择程序" 界面。
- 界面一次显示 5 行命令,停止工作的时候,点击上两行命令可以对程序进行上翻页 浏览,点击下两行命令可以对程序进行下翻页浏览。
- 界面实时显示 4 轴的具体位置,4 轴可以使用不同的工作方式,所以分别使用不同 的单位。
- 右侧有三个功能按键"系统设置"、"功能检测"、"程序编辑"。
- 点击"启动"按键图标,直接运行程序。

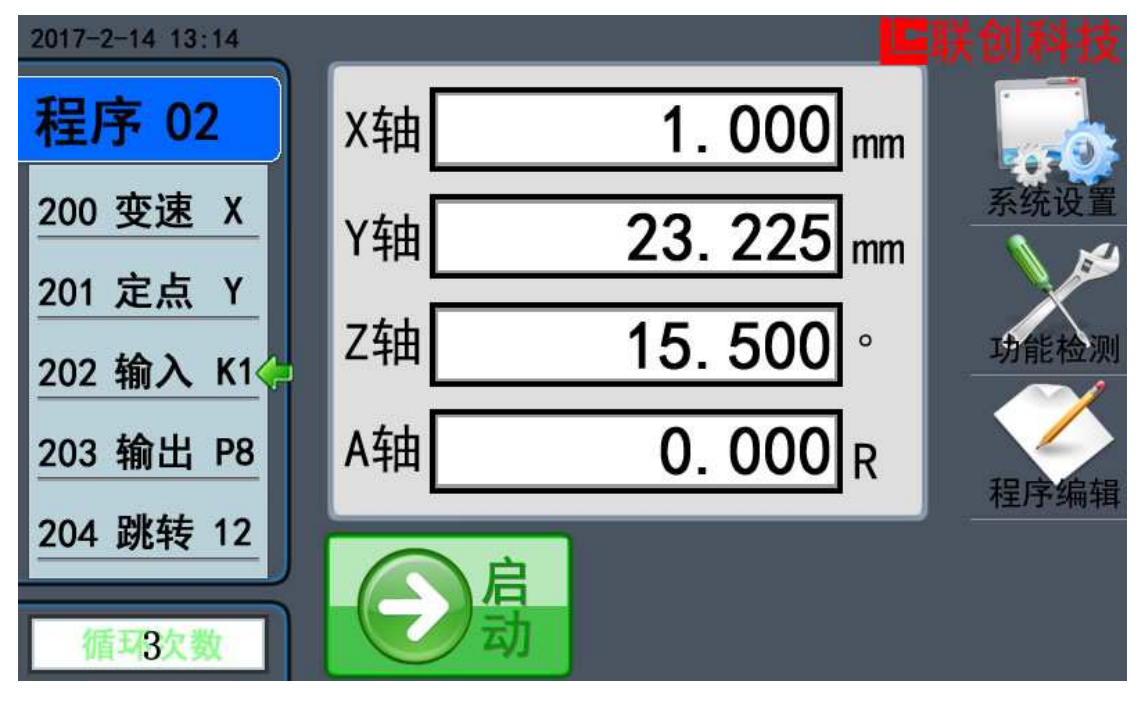

图 8 主界面

# 4.1 系统设置(系统参数)

在主菜单下,按"系统设置"进入系统参数界面如图 9。

- > 速度设置: 电机的速度参数设置: 最低速度、最高速度、加速时间等。
- 电机设置:电机的性能参数设置:运动方式、脉冲方式、每转脉冲等。
- 电机使能:开启或者关闭电机使能功能。
- 输入设置:设置外部输入按键的功能:启动按键、停止按键、急停按键。
- 刹车设置:开启或者关闭电机的刹车功能。
- 限位设置:是否开启限位保护功能(部分型号配套,详情咨询客服)
- 机零设置:是否开启机械零点保护功能(部分型号配套,详情咨询客服)
- 启动设置:上电自动运行功能。

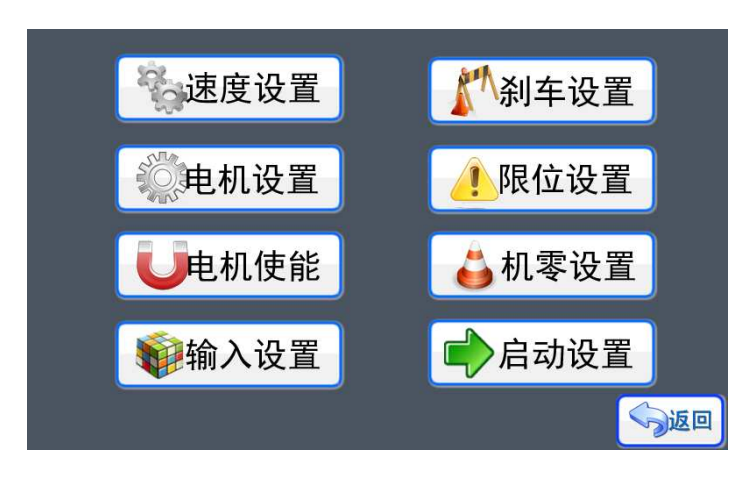

#### 图 9 系统参数

#### 4.1.1 速度设置

在《系统设置》界面,按键《速度设置》,如图 10,可以选择对 X 轴、Y 轴、Z 轴、 A 轴进行速度设置。各个轴设置的功能和界面是一样的,所以以 X 轴设置来介绍。按键进 入到《X 轴速度设置》。

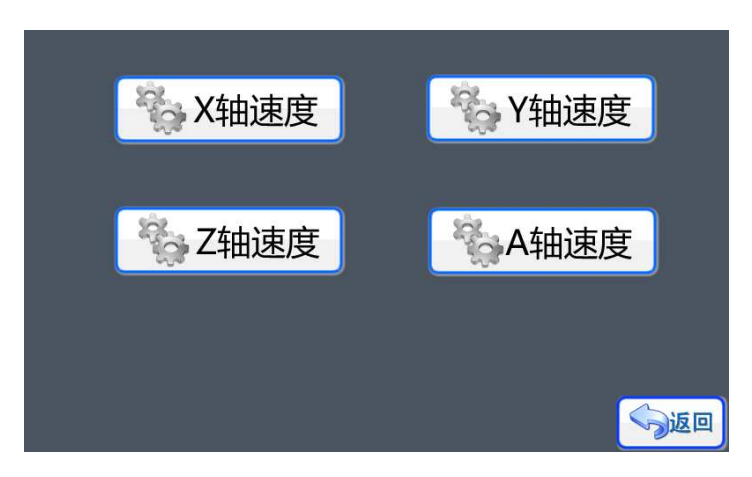

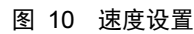

在《X 轴设置》菜单下,可以看到当前 X 轴的速度参数。

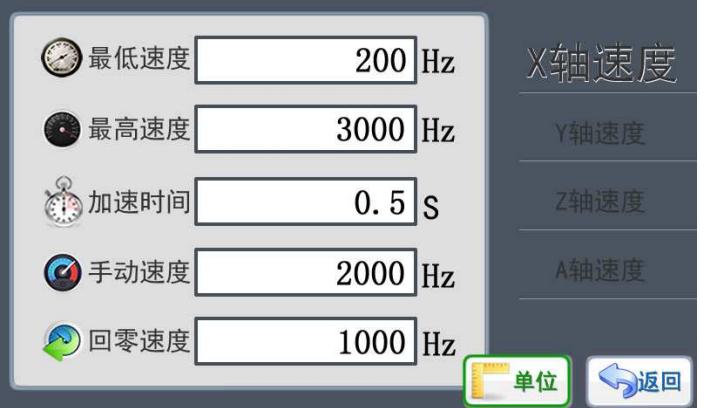

图 11 X 轴设置

如图 11 所示,当前的 X 轴最低速度为 200Hz,最高速度为 3000Hz,加速时间为 0.5s, 这个  $0.5s$  参数的意思: X 轴在启动的时候, 速度由 200Hz 加速到 3000Hz, 所用的时间约为 0.5s,然后以最高速度 3000Hz 进行匀速运动,停止的时候从 3000Hz 减速到 200Hz 就停止, 减速过程所用时间也约为 0.5s。

手动速度是在手动模式的界面时, 电机运动的最高速度就是这里设定的"手动速度"。 部分产品具有回零点功能,回零的时候使用的最高速度就是这里设定的"回零速度"。

> 单位设置

在《速度参数》界面,有一个"单位"的按键,点击按钮进入《单位设置》界面,如图 12,点击图标按键可以选择不同的速度单位,在设置速度的时候,通过选择不同的显示单位 格式,来适应不同的用户对速度数据的需求。然后通过按键"返回"退出,系统会弹出保存 提示框。按键"保存"系统保存修改后退出,选择"取消"系统不保存修改直接退出。

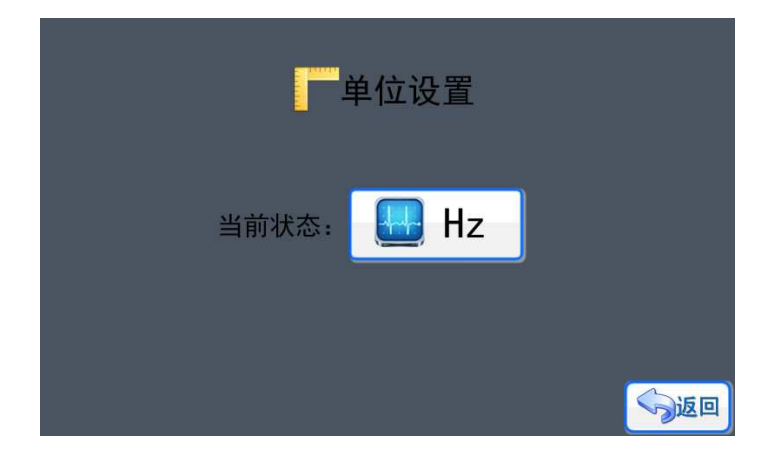

图 12 单位设置

> 最低速度设置

点击进入《X 轴最低速度》设置界面, 如图 13 所示, 使用按键 "0"~ "9"可以输入 需要的速度(频率值),然后通过按键"确定"进行输入确认,系统会提示"保存成功"。系 统设定速度的最小值大于等于 1Hz, 由于最高速度为 3000Hz, 所以最低速度的最大值小于 3000Hz, 因此最低速度范围: 1-3000Hz。按键"退出"返回上一层菜单, 但不保存修改。

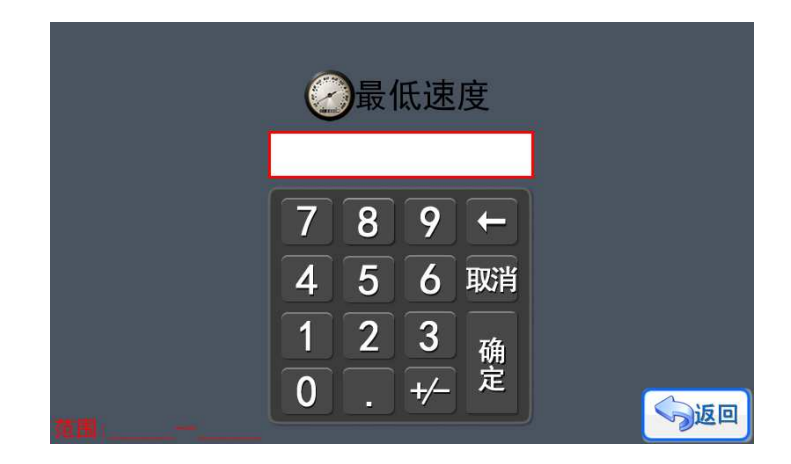

图 13 X 轴最低速度

#### 最高速度设置

点击进入《X 轴最高速度》设置界面, 如图 14 所示, 使用按键 "0"~ "9"可以输入 需要的速度(频率值),然后通过按键"确定"进行输入确认,系统会提示"保存成功"。系 统设定速度的最大值小于 90000Hz, 由于最低速度为 200Hz, 所以最高速度的最小值大于 200Hz,因此最高速度范围:200-90000Hz。按键"退出"返回上一层菜单,但不保存修改。

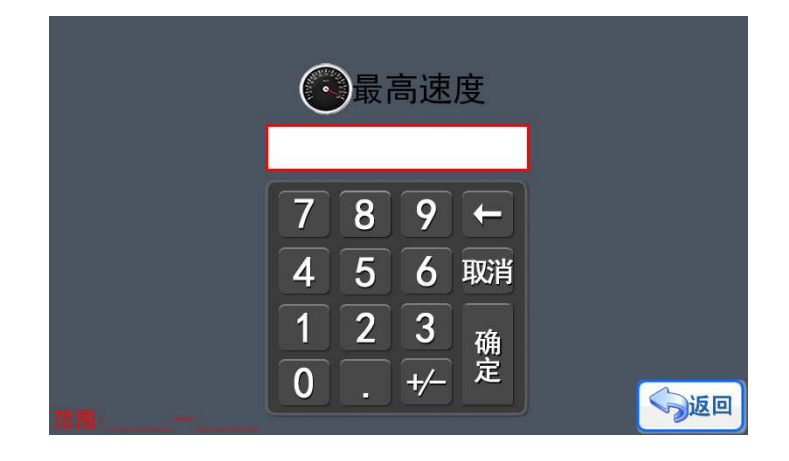

图 14 X 轴最高速度

> 加速时间设置

按键进入《X 轴加速时间》设置界面, 如图 15 所示, 使用按键 "0"~ "9"可以输入 需要的频率值,然后通过按键"确定"进行输入确认,系统会提示"保存成功"。系统设定 为 1~20 的加速数值范围,对应的加速时间值是 0.1 秒-2 秒, 加速时间是指速度由最低速度 加速到最高速度所使用的时间,或者是速度由最高速度减速到最低速度所使用的时间。按键 "退出"返回上一层菜单,但不保存修改。

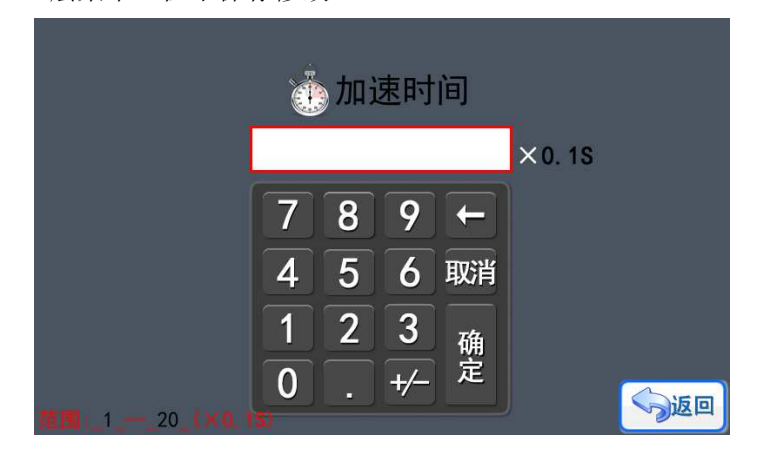

图 15 加速时间

"手动速度"、"回零速度"的设置方式和要求跟"最高速度"是一样的,可以参考。

#### 4.1.2 电机设置

在《系统设置》界面,点击进入《电机设置》,如图 16,可以选择对 X 轴电机、Y 轴 电机、Z 轴电机、A 轴电机进行设置。各个轴的电机设置的功能和界面是一样的,所以以 X 轴电机设置来介绍。点击按键进入到《X 轴设置》。

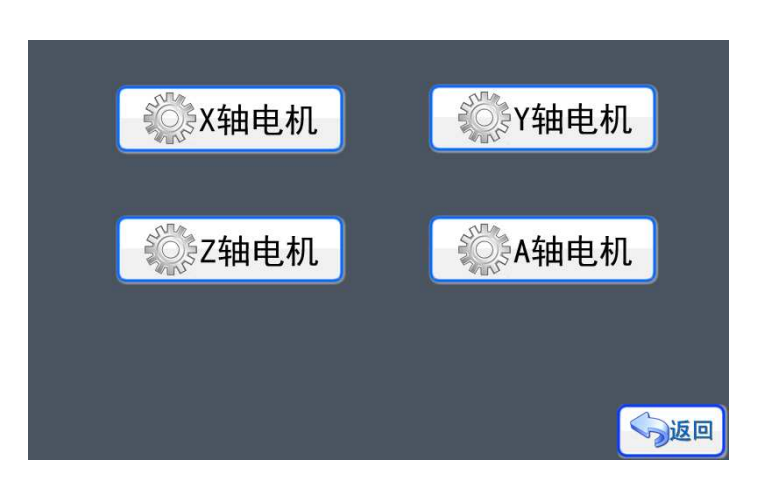

图 16 电机设置

在《X 轴设置》菜单下,可以看到当前 X 轴电机的参数。如图 17 所示,当前的 X 轴 电机使用的脉冲输出方式是单脉冲(脉冲+方向), 每转脉冲数值是 3200, 可以理解为电机 的步进角为 1.8°, 驱动器的细分为 16(每圈脉冲设置会详细介绍), X 轴进行的是直线移 动的运动方式,导程为 72mm/R。必须按照实际使用的电机和驱动器的参数进行设置。只有 正确设置好参数,才能进行正确的操作。

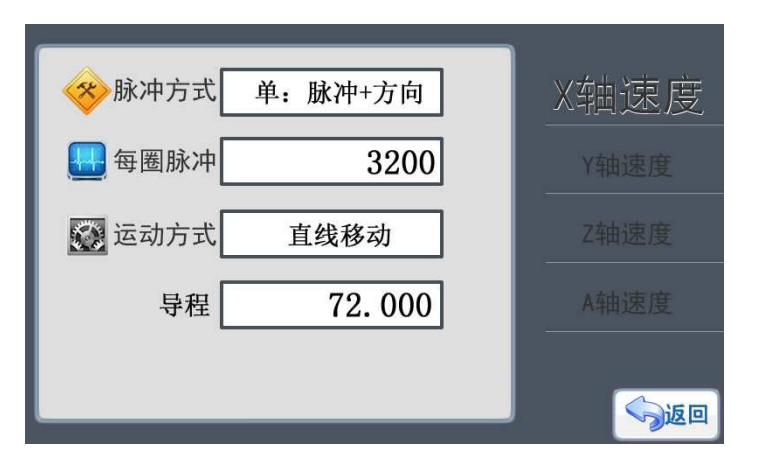

图 17 X 轴电机设置

脉冲方式

按键进入《脉冲方式》设置界面,如图 18 所示,目前系统提供两种方式: (1) 单脉 冲,(2)双脉冲。

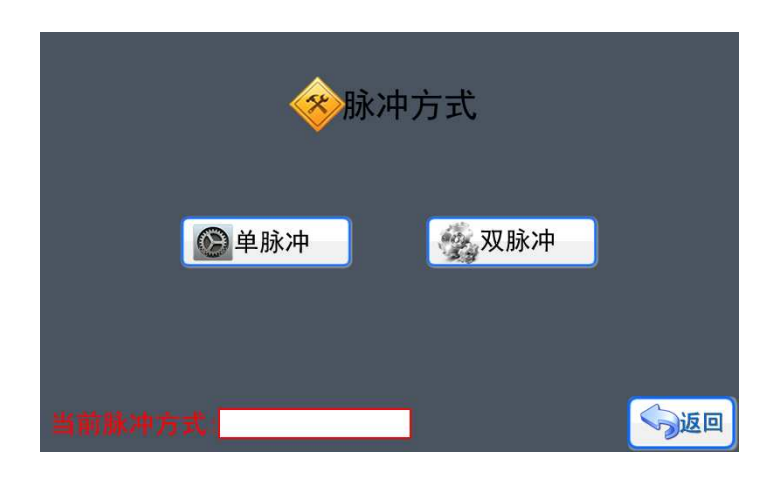

图 18 脉冲方式

- ◆ 单脉冲: 脉冲信号+方向信号(一般的步进电机通用) 电机驱动标示: PUL、DIR
- ◆ 双脉冲: 正转脉冲信号+反转脉冲信号(伺服, 部分进口步进驱动)

目前国产的两相步进电机驱动一般都是使用单脉冲信号,而部分 5 相步进电机驱动和进 口的则是使用双脉冲,一般的伺服电机都能使用单脉冲或者双脉冲,在实际使用的时候 按需设置。

每转脉冲

点击按键进入《每转脉冲》设置界面, 如图 19 所示, 使用按键"0"~"9"可以输入 需要的每转脉冲数值,然后通过按键"确定"进行输入确认,系统会提示"保存成功"。按 键"退出"返回上一层菜单,但不保存修改。

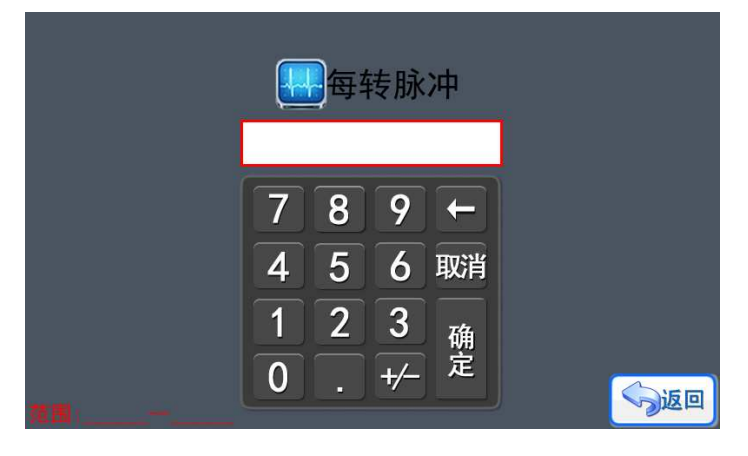

图 19 每转脉冲

在使用不同电机的时候,每转脉冲的输入数值有不同的意义。

- ◆ 步进电机: 每转脉冲= (360/步进电机角度) \*驱动细分 举例:1.8°步进电机,驱动器设置为 16 细分:每转脉冲=(360/1.8)\*16=3200
- ◆ 步进电机带减速箱: (360/步进电机角度) \*驱动细分\*减速比 举例: 1.8°步进电机, 驱动器设置为 16 细分, 减速箱减速比 5:1: 每转脉冲=(360/1.8) \*16\*5=3200\*5=16000

◆ 伺服电机: 每转脉冲=编码器线数\*倍频值 举例: 电机所用编码器是 1000ppr, 私服驱动 4 倍频(细分) 每转脉冲=1000\*4=4000

#### 运动方式

点击按键进入《运动方式》设置界面,如图 20 所示,目前系统四种不同的运动方式: (1)直线移动,(2)圆周移动,(3)角度旋转,(4)转圈运动,直接点击图标进行选取, 然后通过按键"返回"退出,系统会弹出保存提示框。按键"保存"系统保存修改后退出, 按键"取消"系统不保存修改直接退出。

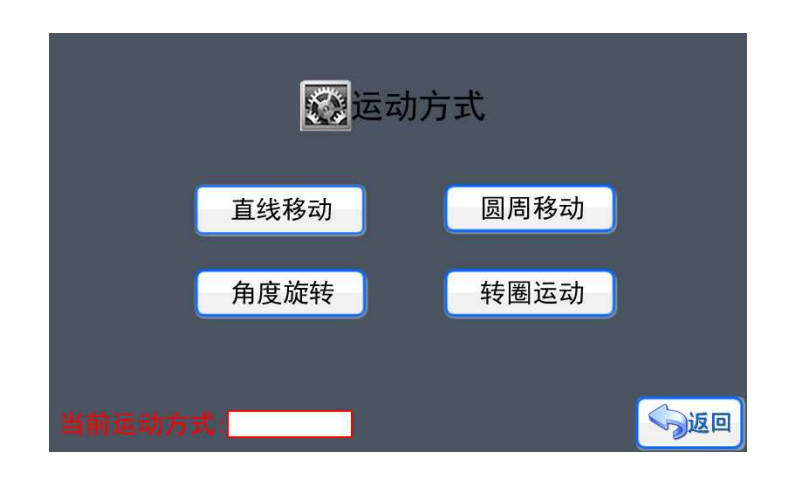

图 20 运动方式

根据不同的运动方式,系统会出现不同的附加设置项目。

- ◆ 直线移动→导程
- ◆ 圆周移动→直径
- ◆ 角度旋转→ (不需设置)
- ◆ 转圈运动→ (不需设置)

#### 导程

在选择了直线移动的运动方式后,《电机设置》界面会出现了"导程"图标和功能按键, 点击按键进入《导程》设置界面, 如图 21 所示, 通过数字键 "0"~"9"输入 0~9 数字、 "。"输入小数点,可以输入需要的导程数值,导程精度为 0.001mm,然后通过按键"确定" 进行输入确认,系统会提示"保存成功"。按键"退出"返回上一层菜单,但不保存修改。

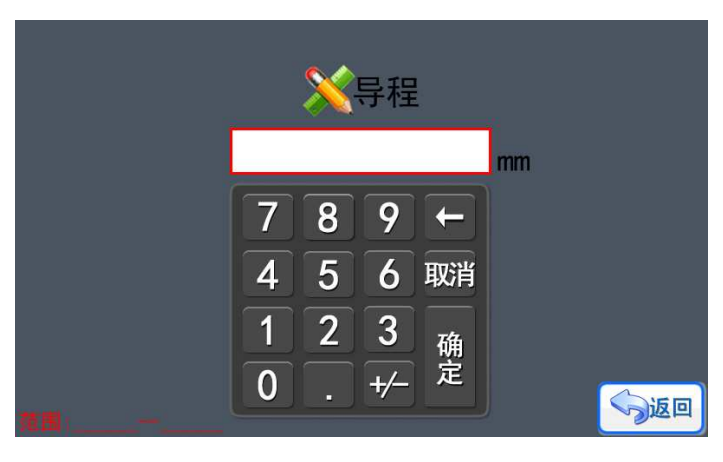

图 21 导程设置

▶ 直径

在选择了圆周移动的运动方式后,《电机设置》界面会出现了"直径"图标和功能按键, 触发按键进入《直径》设置界面,如图 22 所示,通过数字键"0"~"9"输入 0~9 数字、 "。"输入小数点,可以输入需要的导程数值,导程精度为 0.001mm,然后通过按键"确定" 进行输入确认,系统会提示"保存成功"。按键"退出"返回上一层菜单,但不保存修改。

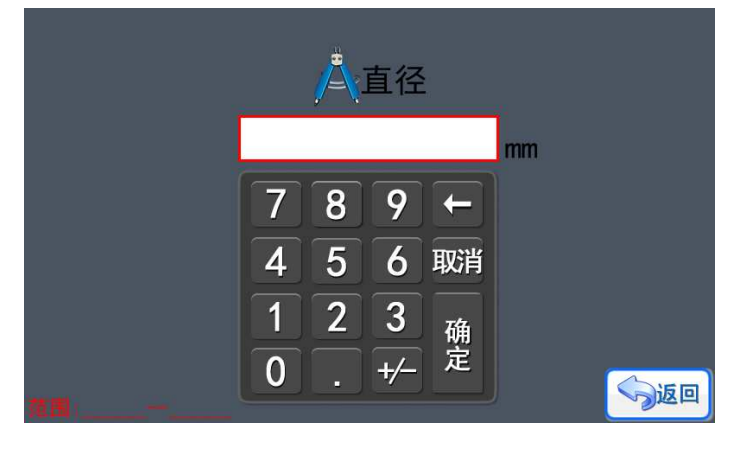

图 22 直径设置

#### 4.1.3 电机使能设置

在《系统设置》界面,点击按键进入《电机使能》,如图 23,可以进行电机的使能控 制设置,电机的使能控制针对的并不是电机本身,而是驱动器,一般的驱动器除了有脉冲 (PUL)和方向(DIR)接口外,还会有一个使能接口(EN),合理设置使能方式,不但能够降 低驱动器和电机的功耗,更重要的是可以降低驱动器和电机的温度,让系统更稳定。图中分 别显示各个轴的使能方式, X 轴使能一直有效, 也就是说 X 轴即使在停止转动的情况下, 轴也是被"锁住"的(停止状态下不能自由转动),其他的 Y 轴、Z 轴、A 轴的使能都是 由程序控制,也就是说电机在停止状态下,电机是出于自由状态。

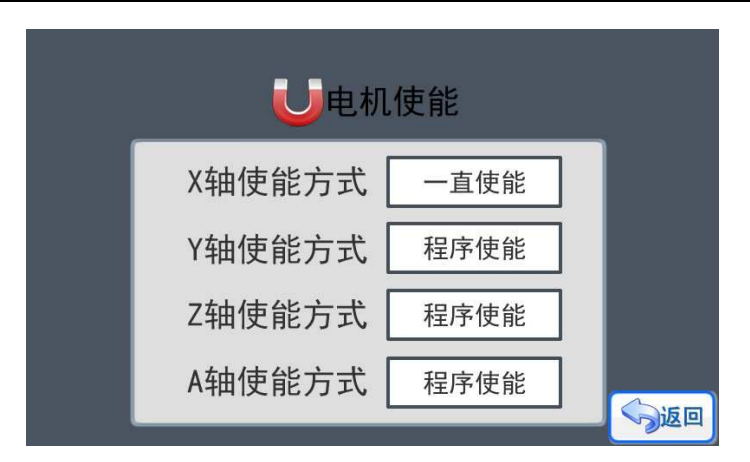

图 23 电机使能

在《电机使能》界面下,点击对应电机按键可以直接修改电机的使能方式。有两种方式 可以选择:(1)一直使能,(2)程序使能。然后通过按键"返回"退出,系统会弹出保存 提示框。按键"保存"系统保存修改后退出, 按键"取消"系统不保存修改直接退出。

#### 4.1.4 输入设置

在《系统设置》界面,点击按键进入《输入设置》,如图 24,当我们使用 K1-K8 连接 外部按键作为启动键、停止键、暂停键(急停键)时就必须通过《输入设置》进行按键定义 设置。

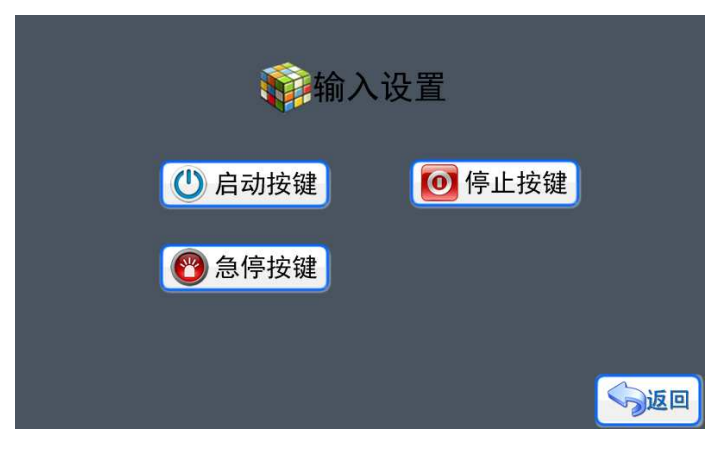

图 24 输入设置

在《输入设置》界面上点击按键"启动按键"进入外部启动键设置界面,如图 25 所示, 通过点击按键 K1~K7 选择对应的按键, 被选择的相应按键会被"打钩", 如果没有选择就 是不使用外部启动键,然后通过按键"返回"退出,系统会弹出保存提示框。按键"保存" 系统保存修改后退出, 按键"取消"系统不保存修改直接退出。停止键和暂停键设置是一样 的。暂停键(急停键)只能是使用按键 K8。同时需要注意,如果某个按键已经作为外部功 能按键的情况下,在进行程序编辑的时候,使用输入命令时,要注意输入的目标接口是否与 这里的外部功能键重合了。

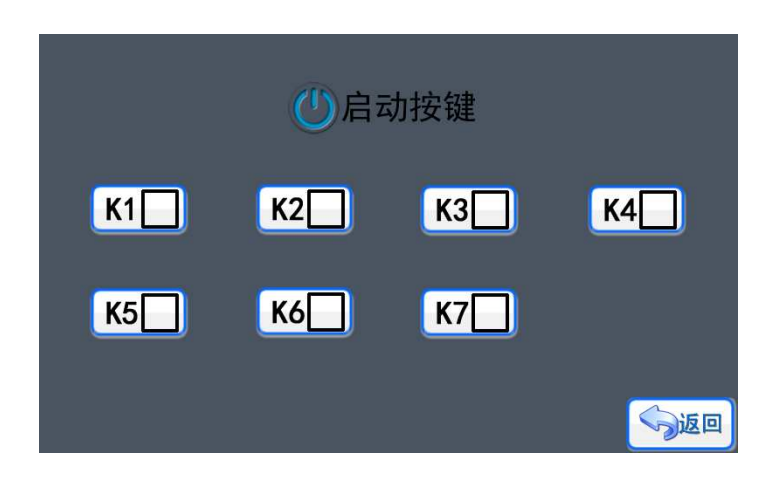

#### 图 25 外部启动键设置

#### 4.1.5 刹车设置

在《系统设置》界面,点击按键进入《刹车设置》,如图 26 所示,《刹车设置》是用 于设置电机在《手动模式》和直线命令的时候,电机在停止运动前是否带刹车减速过程,如 图中 X 轴电机选择了刹车减速,那么 X 轴电机在停止前会有一段减速行程,减速的行程跟 加速时的行程长度差不多,所以选择了带刹车减速的电机要在行程上留有余量或则在设计的 时候要计算在内。相反 Y 轴电机停止的时候不带刹车减速,所以在停止的时候是立刻停止, 没有任何的减速缓冲行程,因此在大型的移动设备上可能会带来颤动。因此对于不同的使用 环境, 必须对 X 轴和 Y 轴的刹车功能进行设置。点击对应图标就可以修改刹车设置, 然后 通过按键"返回"退出,系统会弹出保存提示框。按键"保存"系统保存修改后退出,按键 "取消"系统不保存修改直接退出。

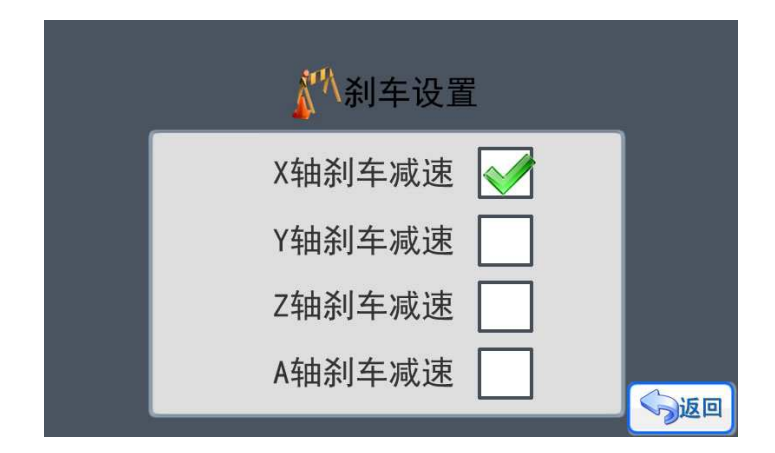

图 26 刹车设置

#### 4.1.6 限位设置(部分产品具有此功能)

在《系统设置》界面,点击按键进入《限位设置》,如图 27 所示,《限位设置》是设 置每个轴在运动的时候,是否通过外部输入作为两端尽头的保护检测。这个功能的实现会使 用指定的外部输入端 K8-K16,所以只有部分系统具备这个功能。这个功能打开的时候, 当 电机运动到端点的尽头触碰到限位开关,就会触发限位保护,所有电机立刻停止,输出端口 全部关闭。每次的限位触发对于控制器(控制系统)都是一个异常的报警(异常保护)。点

击对应图标就可以修改限位设置,然后通过按键"返回"退出,系统会弹出保存提示框。按 键"保存"系统保存修改后退出,按键"取消"系统不保存修改直接退出。

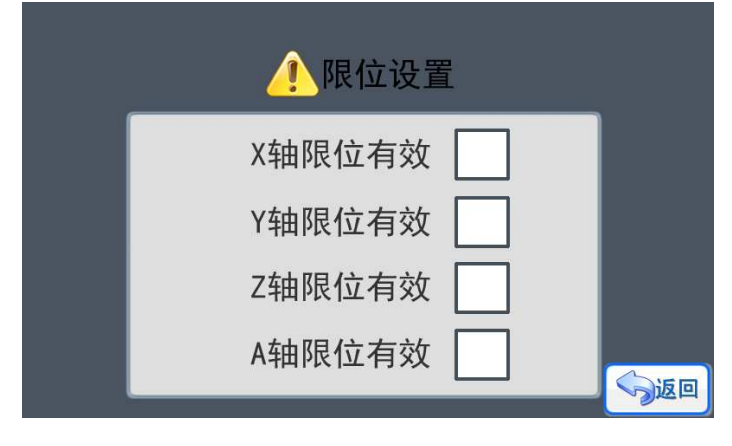

图 27 限位设置

#### 4.1.7 机零设置(部分产品具有此功能)

在《系统设置》界面,点击按键进入《机零设置》,如图 27 所示,《机零设置》是设 置每个轴在上电的时候,是否需要回到对应轴的机械零点,这个功能的实现需要在对应轴的 机械零点位置安装限位开关,同样会占用指定的外部输入端 K8-K16, 所以只有部分系统具 备这个功能。这个功能打开的时候,系统可以在上电的时候让对应的电机向机械零点运动, 同时,这个硬件功能也是系统中"机零"命令实现的前提。点击对应图标就可以修改"机零 设置",然后通过按键"返回"退出,系统会弹出保存提示框。按键"保存"系统保存修改 后退出,按键"取消"系统不保存修改直接退出。

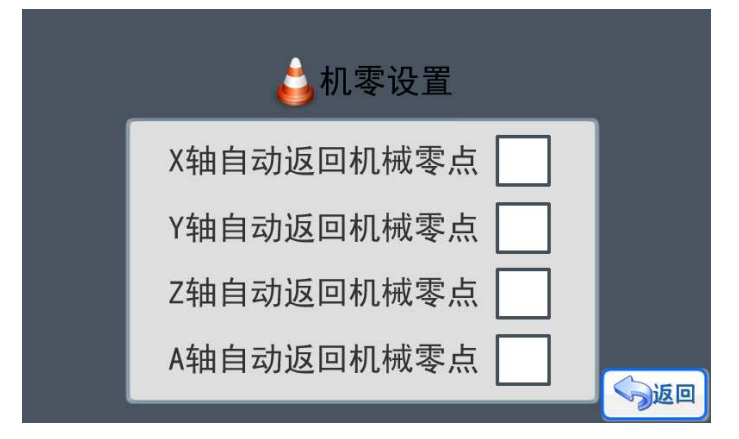

图 28 机零设置

#### 4.1.8 启动设置

在《系统设置》界面,点击按键进入《启动设置》,如图 29 所示,《启动设置》可以 让控制系统选择两种不同的启动方式: (1)上电自动运行, (2)人工启动运行。选择"上 电自动运行"后,控制器上电检测正常后,会自动运行上次关机前正在使用的程序,而选择 "人工启动运行",控制器上电检测正常后,只会停留在主界面,等待人工启动操作。点击 对应图标就可以修改启动设置,然后通过按键"返回"退出,系统会弹出保存提示框。按键 "保存"系统保存修改后退出,按键"取消"系统不保存修改直接退出。

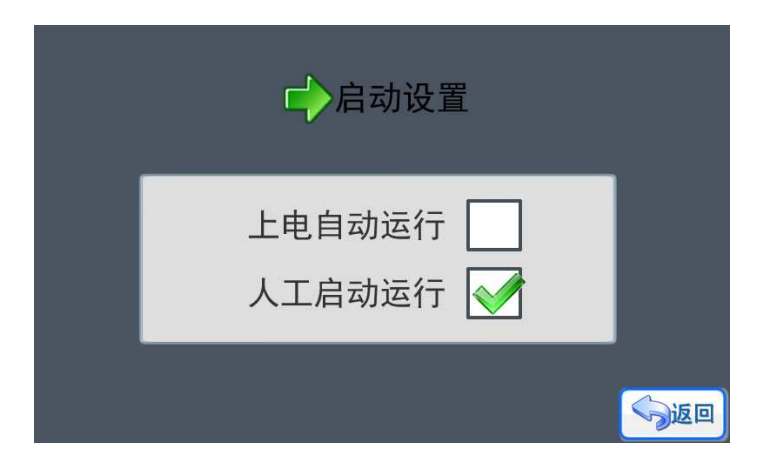

#### 图 29 启动设置

#### 4.2 功能检测

在主菜单下,按"功能检测"进入功能检测界面如图 30 所示。

- 端口检测:检测输入端口、输出端口的工作状态。
- > 手动模式: 人工手动、点动的方式检测电机的工作性能。
- 自动模式:通过固定长度的位移检测电机的工作性能。
- 恢复设置:把控制系统的数据恢复到出厂状态,包括《系统设置》界面中的全部内 容,本系统中设计的所有程序,密码等。
- 声音设置:开启或者关闭控制器生成的模拟电机运动的声音。
- 亮度设置:调节彩色 LCD 屏的亮度和背光等待时间
- > 密码设置: 设置管理员密码、用户密码、加密设置、回款设置
- 时间设置:调整系统的时间(带时间功能的系统才有效)

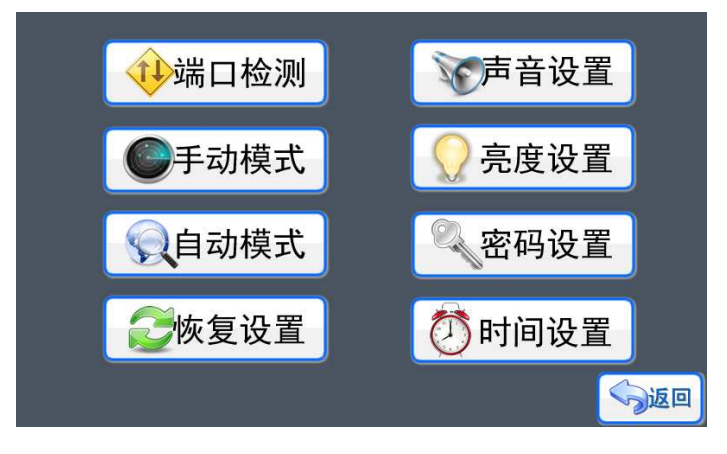

图 30 功能检测

#### 4.2.1 端口检测

在《功能检测》界面,点击按键进入《端口检测》。端口检测界面显示了当前系统所有 端口的状态,包括输入端口、输出端口、限位端口、扩展端口。如图 31 所示,在整个控制 系统中,端口主要表现为输入和输出两种类型,对于输入类型的端口,只要输入的状态发生 变化,界面中对应的端口显示也会改变。对于输出类型的端口,我们直接点击端口对应的图 标按钮, 图标改变的同时端口的状态也会发生改变, 执行对应的动作。

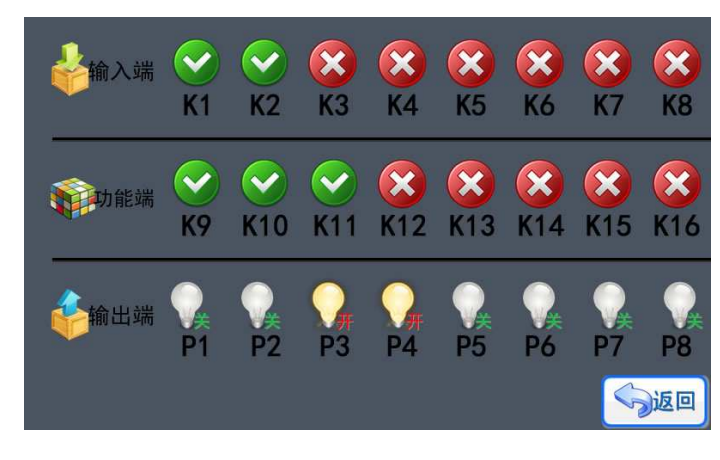

图 31 端口检测

#### 4.2.2 手动模式

在《功能检测》界面,点击按键进入《手动模式》,如图 32 所示。界面上有对应轴运 动方向的触发按键,按压的时候电机就会转动,松开就停止(停止会根据是否使用了刹车功 能而产生减速行程),每个轴运动的时候都是使用"手动速度"作为最高速度。界面上还有 一个"清零"按键,点击清零后界面会提示可以开始清零,点击对应轴的方向箭头按键就可 以清零对应轴的行程数据。

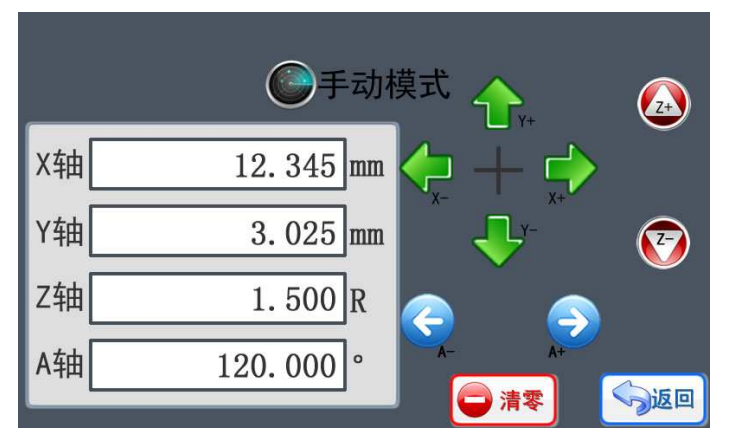

图 32 手动模式

### 4.2.3 自动模式

在《功能检测》界面,点击按键进入《自动模式》,如图 33 所示。

| 目标数据 | ●自动模式XY               |                     |          |
|------|-----------------------|---------------------|----------|
| X轴   | 10.235 $mm$           | 8                   | 自动<br>ZA |
| 傩    | $5.000$ mm            | 4<br>5              | 取消       |
|      |                       | 3<br>2              | 确定       |
| X轴   | 2.000<br>$\mathbf{m}$ | $+\!\!/-$<br>0<br>6 |          |
| Y轴   | 2.000<br>mm           | 启动                  | 返回       |

图 33 自动模式 XY

自动模式把 X 轴、Y 轴和 Z 轴、A 轴分开了两个独立的页面,所以四轴的产品可以通 过切换按键切换不同的界面。图 33 中显示的是 XY 轴的控制界面, "目标数据"下面对应 的数值是准备要执行的行程数值,点击对应轴的图标就会提示可以输入输入数据,按键"确 定"完成输入,目前输入的数据是 X 轴需要运动 10.235mm, Y 轴需要运动 5.000mm, 当前 X 轴和 Y 轴在五金机械上的实际位置坐标是 2.000mm。按键"启动"就立刻执行相应的电 机运动流程。

#### 4.2.4 恢复设置

在《功能检测》界面,点击按键进入《恢复设置》,如图 34 所示。点击按键"确定恢 复"后,系统会弹出确认提示,一旦选择"确定"按键,控制系统会自动把内部的数据恢复 到出厂状态,恢复的数据包括:《系统设置》界面下的所有设置内容;系统内的所有程序; 系统设置的密码;催款设置。在使用"恢复设置"功能的时候请确认已经保留记录好相关数 据,一旦执行后,被清除的数据不能重新恢复。

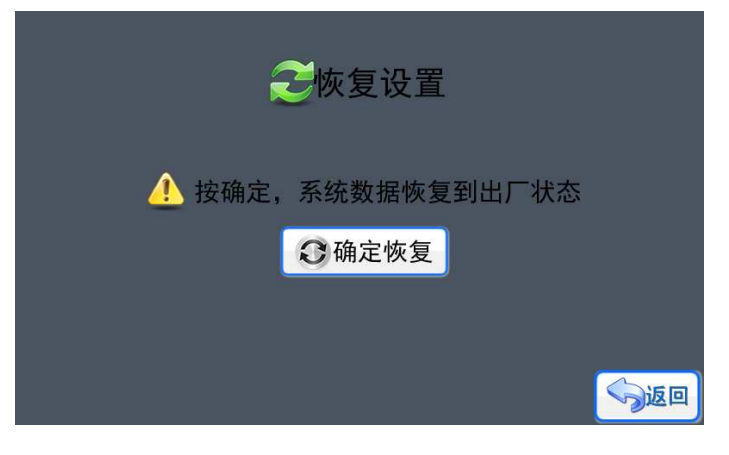

图 34 恢复设置

#### 4.2.5 声音设置

在《功能检测》界面,点击按键进入《声音设置》,如图 35,可以进行声音的开和关 操作,声音来源于控制器模拟电机运动的状态,声音的节奏和电机运动的频率一致,通过声 音可以作为判断和检测控制当前的控制是否正常的方法之一。点击图标就可以修改声音设置, 然后通过按键"返回"退出,系统会弹出保存提示框。按键"保存"系统保存修改后退出, 按键"取消"系统不保存修改直接退出。

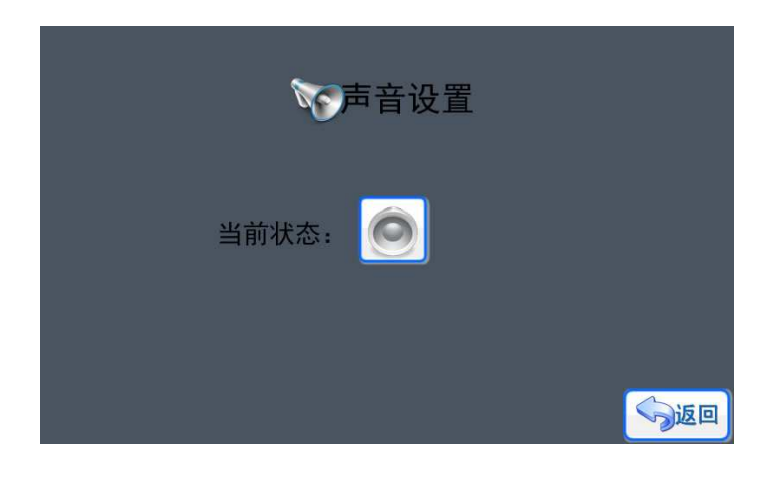

图 35 声音设置

#### 4.2.6 亮度设置

在《功能检测》界面,点击按键进入《亮度设置》,如图 36 所示,在本页面可以进行 显示屏的亮度调节和背光延时调节(点亮时间),点击对应的加减图标按键就可以进行数值 的增减,然后通过按键"返回"退出,系统会弹出保存提示框。按键"保存"系统保存修改 后退出,按键"取消"系统不保存修改直接退出。显示屏的背光亮度有两个状态,一个是被 触发工作时候的亮度,也就是本页面设置的值,另外一个就是闲置状态时的亮度,该亮度已 经由系统默认设置了一个很暗的亮度值,以降低显示屏 LED 背光灯的损耗。背光延时(点 亮时间)是指显示屏被触发后,需要经过背光延时的设定值才会重新进入闲置状态,背光变 暗。

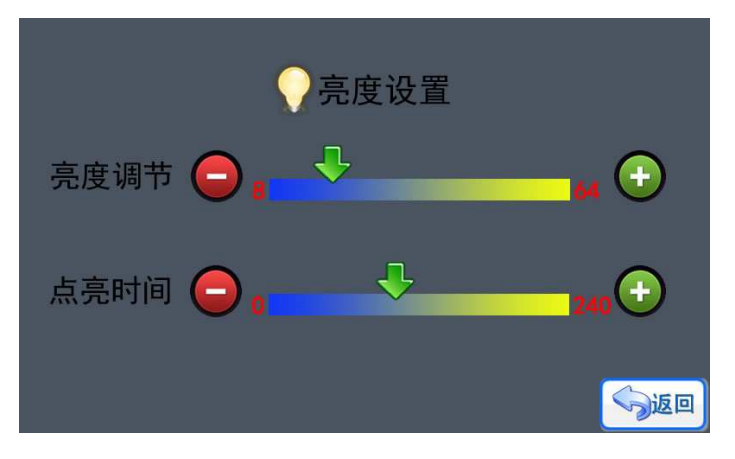

图 36 亮度设置

#### 4.2.7 密码设置

在《功能检测》界面,点击按键进入《密码设置》,如图 37 所示。

- ◆ 系统密码 →系统管理员的密码, 等级最高, 可以开启所有需要密码的页面
- ◆ 用户密码 →密码等级最低,只能进入一些用户需要进行修改或者测试的页面,对 于系统的重要功能页面没有权限,不能进入的页面如:《密码设置》、《时间设置》。
- ◆ 加密设置 →用于定义那些页面需要密码才能进入。
- ◆ 催款设置 →设置系统的催款时间和解锁密码。

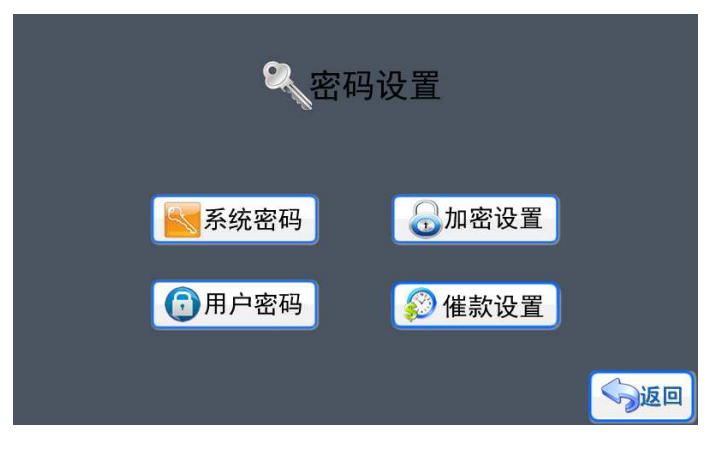

图 37 密码设置

系统密码、用户密码

系统密码和用户密码的设置方式都是一样的,点击进入相应的界面,如图 38 所示,输 入相应的密码按"确定"保存退出,密码就可以修改成功。如果不需要密码,只要在输入密 码的时候输入数值"0"就可以了。

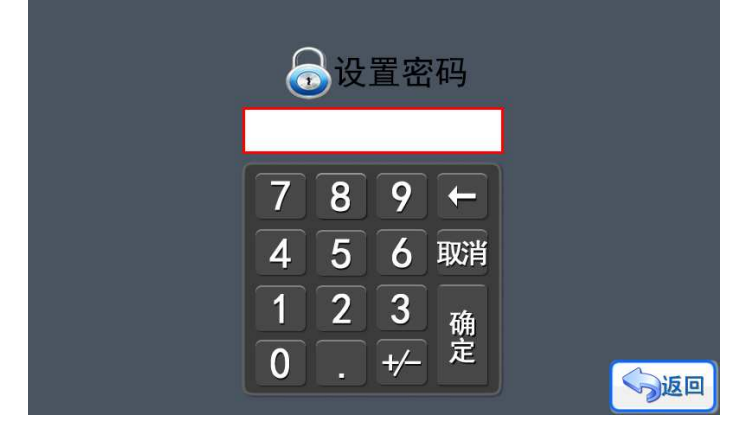

图 38 设置密码

加密设置

《加密设置》界面上显示了所以可以加密的页面,也就是需要密码才能进入的页面,如 图 39 所示。通过点击对应的图标按键,就可以进行选择和取消选择操作,图中打钩的选项 就是需用密码才能进入。然后通过按键"返回"退出,系统会弹出保存提示框。按键"保存" 系统保存修改后退出, 按键"取消"系统不保存修改直接退出。

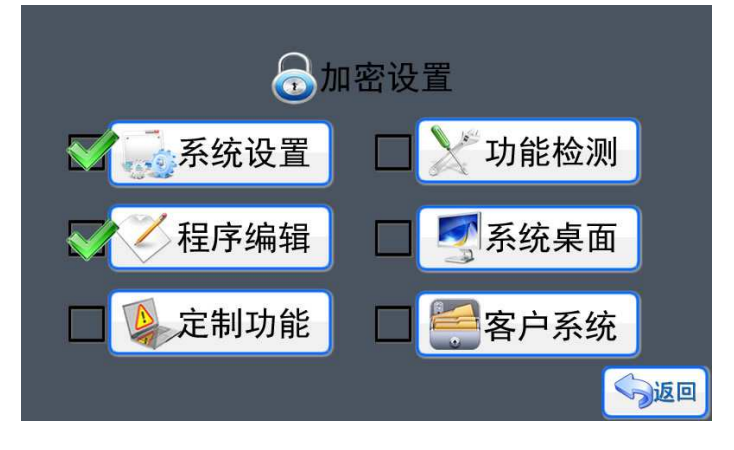

图 39 加密设置

催款设置

催款功能让机械设计厂家可以专心设计,放心生产,回款没烦恼。如图 40 所示,提供 了 3 期催款过程(试用限期),每一期都可以设置不同的时间和解锁密码。每次系统上电检 测的时候,都会检测是否到达催款时间,一旦达到设定的限期,系统会提示输入解锁密码, 只有输入正确的解锁密码,系统才能继续使用。同时,如果用户在第一期提示解锁的时候, 已经全部结算了货款,那么,可以直接提供第三期的解锁密码,一次把催款"门槛"去掉。

《期限设置》只要设置好到期的日期,保存就可以了,《解锁密码》就是设置对应期限 的解锁密码,需要一一对应,所以一旦使用了催款功能,机械设备的生产厂家一定要保管和 处理好后续事宜。

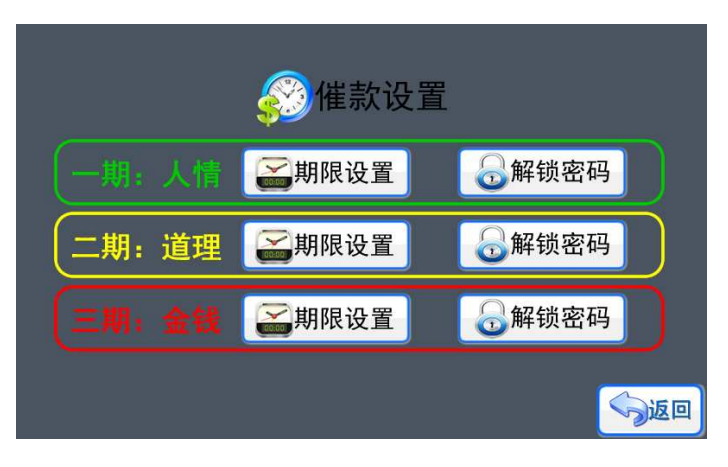

图 40 催款设置

#### 4.2.8 时间设置

点击按键进入《时间设置》界面,如果设置了系统密码,那么就会提示输入密码,只有 输入正确的系统密码(管理员密码)才能进入。因为通过修改时间,可以改变催款期限,使 用了催款功能的时候,一定要启用"系统密码"。否则会出现以下漏洞:催款期限设置是 2018-5-1, 假设今天已经是 2018-4-29, 用户把时间调整为 2017-4-29, 那么用户又"巧夺" 了一年的使用权了。

在《时间设置》界面点击对应的参数位置就可以进行递增数值,设置好后点击"保存" 按键更新时间, 按键"取消"系统不保存修改直接退出。

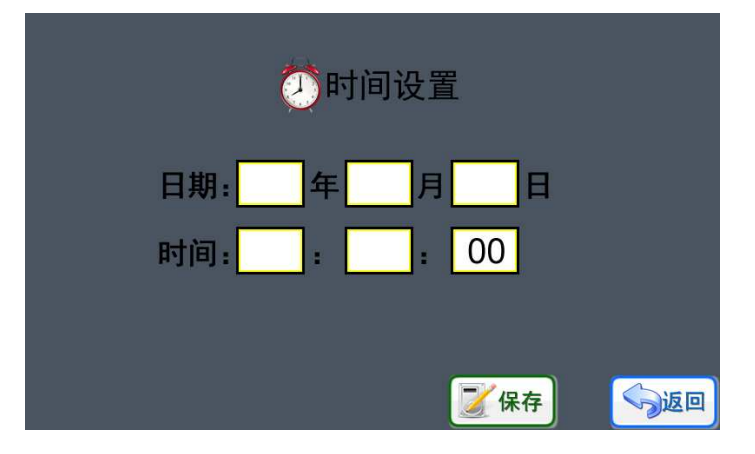

图 41 时间设置

#### 4.3 程序编辑

在主菜单下,按键"程序编辑"进入程序编辑界面如图 42 所示。

- 输入程序:给一个新的程序输入命令行。
- 浏览程序:输入命令后,可以打开程序浏览。
- 运行程序:直接运行程序
- 调试程序:每执行一条命令前都需要确定。

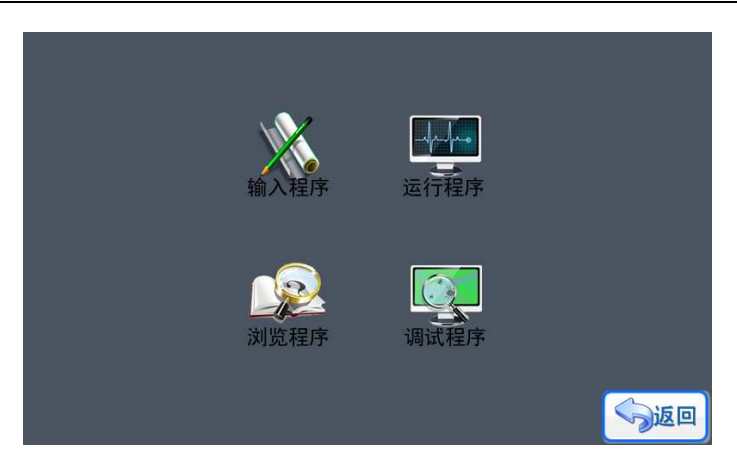

图 42 程序编辑界面

在《程序编辑》界面,可以看《输入程序》、《浏览程序》、《运行程序》、《调试程 序》4个图标按键,无论点击哪个按键,系统会先弹出一个程序选择页面,如图 43 所示, 首先需要选择准备执行操作的程序。双击需要选择的程序图标按键就可以进入。

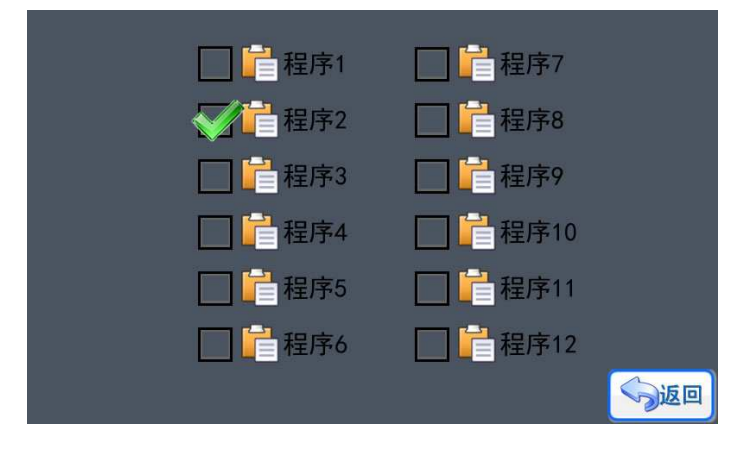

图 43 选择程序

#### 4.3.1 浏览程序

每套控制系统出厂前,都会保存了测试程序,可以先浏览一下测试程序来对系统进行了 解。

点击《浏览程序》对应的图标按键,选择合适的程序后,进入到《浏览程序》界面,如 图 44 所示。

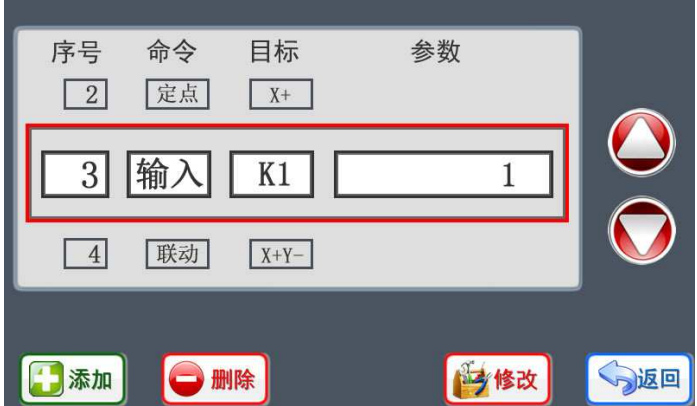

图 44 浏览程序

在浏览程序的过程中,可以通过上下翻页的箭头切换命令行,发现纰漏可以通过"添加"、 "删除"、"修改"功能进行完善。然后通过按键"返回"退出,系统会弹出保存提示框。 按键"保存"系统保存修改后退出, 按键"取消"系统不保存修改直接退出。

#### 4.3.2 调试程序

输入程序完成后,浏览检查通过后,可以先进行程序的单步调试,再次检查程序的正确 性。点击《调试程序》对应的图标按键,选择合适的程序后,进入到界面如图 45。

系统会先把命令行显示出来,同时弹出"等待继续"提示,如果想执行当前命令,只要 点击"继续"图标按键,系统就会运动命令;如果不想执行命令,点击"停止"或者"返回", 系统会弹出"确认退出"提示。选择对应的按键退出即可。

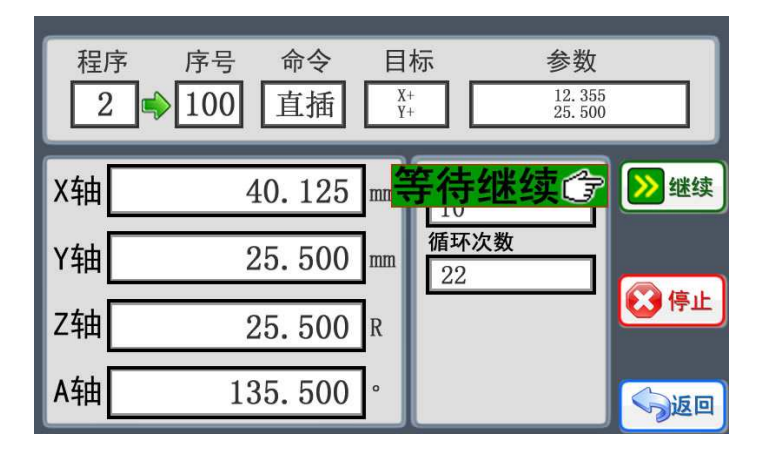

图 45 调试程序

#### 4.3.3 运行程序

《运行程序》界面如图 46,界面包含当前的命令内容,轴的位置数据,循环次数等, 功能方面跟在主界面执行程序的效果是一样的,只不过在《运行程序》界面内容更加丰富而 已。

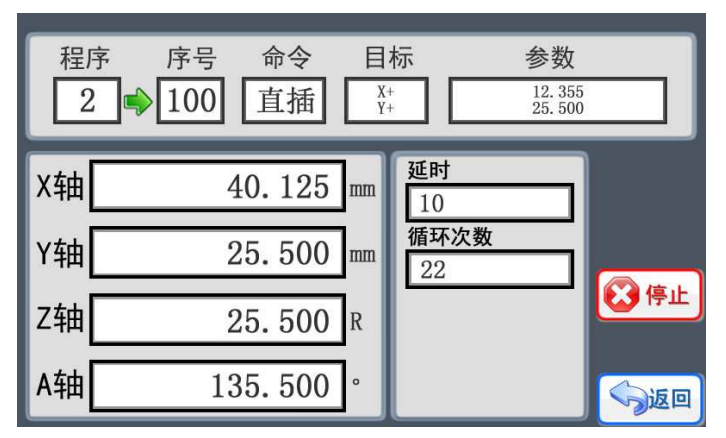

图 46 运行程序

如果想退出程序,点击按键"停止"或者"返回",系统会弹出"确认退出"提示。选 择对应的按键退出即可。如果设置了"急停"按键,那么触发"急停"按键的时候,系统会 停止所有电机的运动,关闭所有的输出端口,弹出"急停"提示菜单,然后可以根据提示进 行急停后的相关处理。

#### 4.3.4 输入程序

设计运动流程,控制端 控制端口状态是使用控制器必须进行的步骤。

点击《输入程序》对应图标按键, 选择合适的程序后, 进入到界面, 所图 47 所示, 控 制系统能够提供的命令都直接在界面上显示 面上显示,程序设置者只要接选取合适的命令 接的命令,进行编排 组合, 就能实现不同的功能, 不同的设备需求。(显示的命令中, 有部分不适合本系统的情 组合,就能实现不同的功能,不同的设备需求。(显示的命令中,有部分不适合本系统的情<br>况下,该命令即使有显示,但不能被选择,以下介绍的命令是通用功能,各个版本的系统都 能实现)

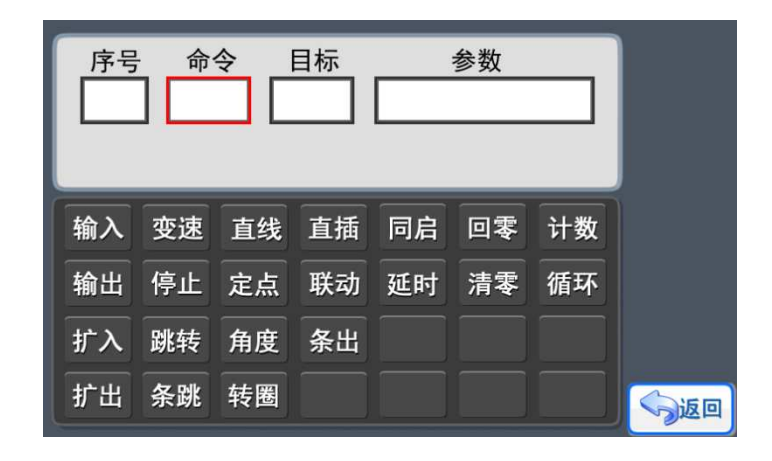

图 47 输入程序

在《输入程序》界面中,可以看到每个命令都包含"命令"、"目标"、"参数"三项 数据。在选择好命令后,再点击"目标"位置就可以进入到目标选择界面, 在目标设置界面 选择好目标后,点击"参数"位置就可以进入参数设置界面,如此类推,往复上面的步骤就 可以完成程序的输入。

在输入程序前,当然需要了解每条中文命令的意义和实现的功能 和实现的功能。命令说明如下 命令说明如下:

> 输入:(代码: 1) "输入"命令可以检测输入端口的状态, 并且只有满足命令指 ≥ 输入: (代码: 1)"输入"命令可以检测输入端口的状态,并且只有满足命令指<br>定的输入状态,这个"输入"命令才算完成,程序才会跳到下一条命令行。如图 48, 程序第 99 行让 X 轴向负方向一直运动, 直到输入端 K2 被打开 (如果 K2 接开关按键, 也就是说按键被按下),然后才执行第101条命令"停止",X 轴电机停止运动。

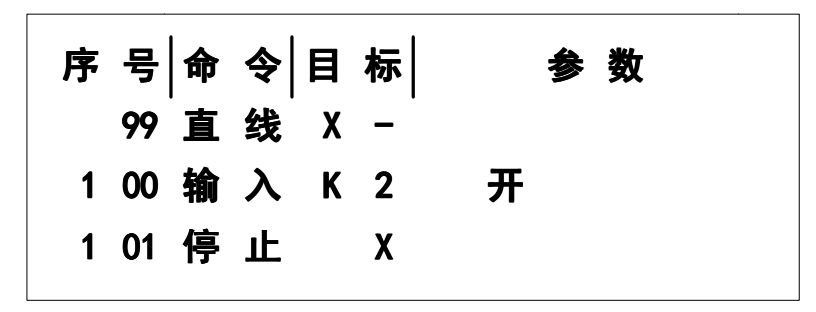

图 48 输入命令

> 输出: (代码: 2) "输出"命令可以改变输出端口的状态。如图 49, "输出"命 令出现在程序的第100行,然后让输出端口 P1 打开,启动外部设备。

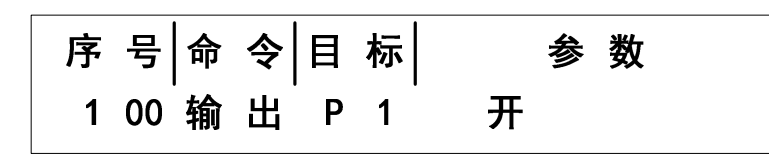

#### 图 49 输出命令

 变速:(代号:3)"变速"功能是在程序运行过程中,修改命令行指定目标电机 的最高速度。如图 50,把 X 轴电机的速度改变为 20KHz。

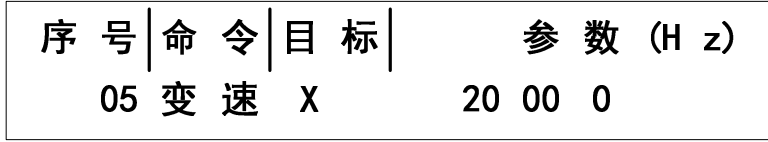

图 50 变速命令

 直线:(代号:4)这个功能与"定点"命令最大的差异:"直线"命令让目标电 机运行起来,但是没有指定的目标位置,只有遇到预定的触发条件,然后使用"停止" 命令来停止电机的运动,这个停止是立刻停止,而"定点"命令的停止过程是匀减速。 具体例子如图 48 所示。

> 定点: (代号: 5) "定点"命令是让目标电机运行指定行程的位移, 以到达某个 预定的目标点。如图 51,X 轴向正方向运动 15.025mm。

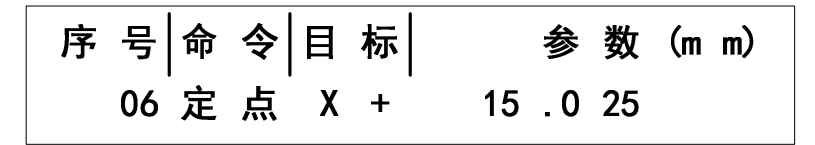

图 51 定点命令

 直插:(代号:6)"直线插补"命令是让 X/Y 轴在控制的控制下实现直线插补的路 径。直线插补是采用逐点比较法来实现的,精度是 0.5mm。如图 52, "直线插补"功 能实现 X 轴位移 100mm, Y 轴位移 100mm, 轨迹是一条与 X 轴夹角为 45°的线段。

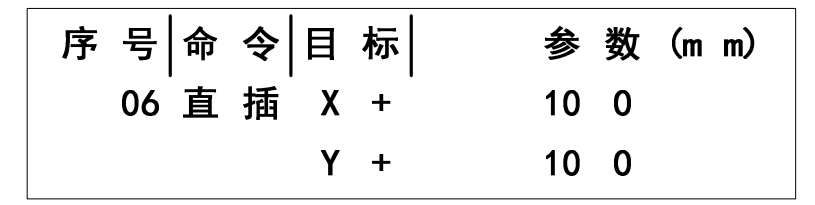

图 52 直线插补命令

 联动:(代码:7)"两轴联动"命令是让 X/Y 轴同时移动,适合于两轴的快速移位, 并且速度和路径是由控制自动优化而成的。路径的轨迹接近"直线插补"功能,效率要 比"直线插补"高。如图 53,"两轴联动"功能实现 X 轴位移 100mm,Y 轴位移 100mm, 轨迹是近似一条与 X 轴夹角为 45°的线段。

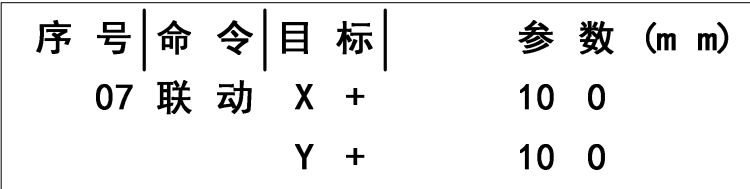

图 53 两轴联动命令

 延时:(代号:8)在程序运行过程中,实现固定的暂停时间,这个暂停是指暂停 执行下一条命令,但对"暂停"命令前的动作不会产生暂停或停止的动作。如图 54, 程序运行到第 18 行, "延时"命令让系统暂停 2 秒 (2000mS)。

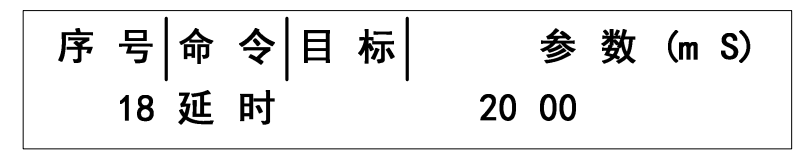

图 54 延时命令

 回零:(代号:9)"回零"命令是让对应的电机轴回到系统的零点位置,必须注意 的是,这个零点是软件的零点,并不是机械零点(除非机械零点与软件的零点重合), 在两轴的控制器中提供了 X 轴回零点, Y 轴回零点, X、Y 轴同时回零点, 如图 55, 命令执行 X 轴回零点。

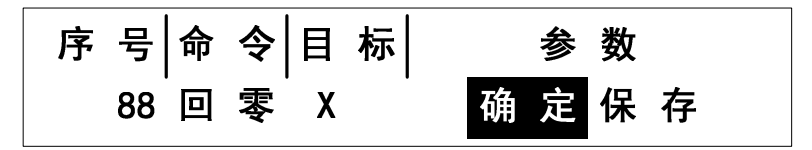

图 55 回零命令

> 停止: (代码: 10)停止命令是配合"直线"这个命令使用的,当执行了"直线" 命令,在收到外部输入端的触发时,然后再使用"停止"命令,让执行"直线"命令的 电机停下。用法如图 48。

 清零:(代码:11)对行程数据或计数功能值进行清零(复零),必须注意,这个 清零只是对控制器的数值清零,电机并不会运动,因此这个命令可以用于动态定义软件 零点位(非机械零点)。

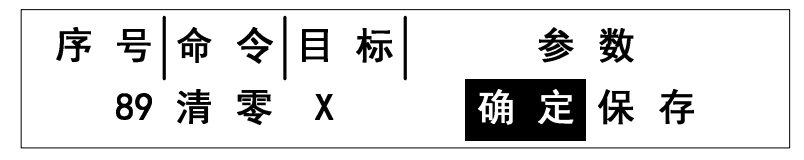

图 56 清零命令

▶ 计数: (代码: 12) 计数命令是用于对循环次数进行累计和计数。在使用了循环命 令的情况下,要通过计数命令来对运动状态和次数进行累计,如图 57 所示,运行计数 命令后,循环的次数就添加了 1 次。

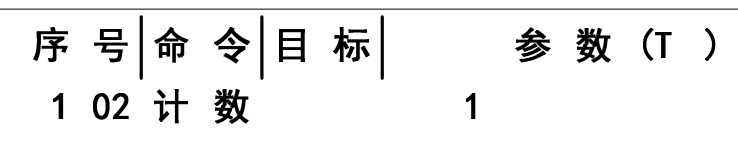

#### 图 57 计数命令

 循环:(代号:13)程序在执行过程中,可以返回到这个命令前的任意一个命令行, 然后执行相应次数的循环任务。如图 58, "循环"出现在程序的第 103 行, 然后要返 回去执行第 20 行的命令,并且循环 50 次,循环命令要通过计数命令来对循环次数进行 累加,如果不用计数命令累加,那么循环就会一直不结束,需要无限循环的情况可以这 样使用。

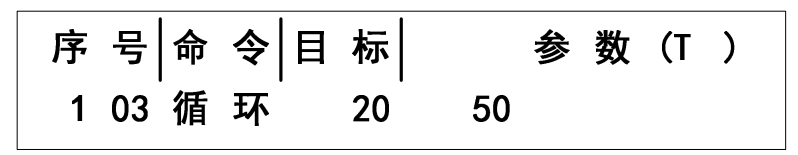

图 58 循环命令

> 跳转: (代号: 14) 程序在执行过程中, 可以通过跳转命令, 让控制器从当前正在 执行的程序跳转到指定的程序。如图 59,当前正在执行的是程序 1,当执行到第 103 条命令是跳转命令时,跳转命令的目标是 3,也就是是执行程序 3, 那么控制器就会从 程序 1 跳转到程序 3 的第 1 条命令, 然后一直执行程序 3, 直到执行完程序 3 的命令, 再自动返回到程序 1, 执行第 104 条命令。值得注意的是, 刚才跳转到程序 3, 如果程 序 3 又有跳转命令, 如图 60, 那么可以继续跳转到下一个指定的程序中去, 但不能跳 转到程序 1,因为从程序 1 跳转到程序 3,程序 3 又跳转到程序 1,会造成一个永远没 有结束的"僵局"。

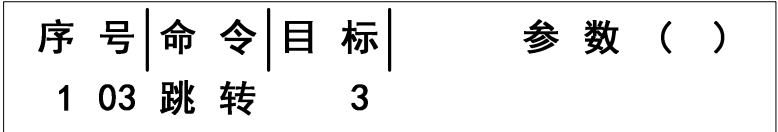

图 59 跳转命令

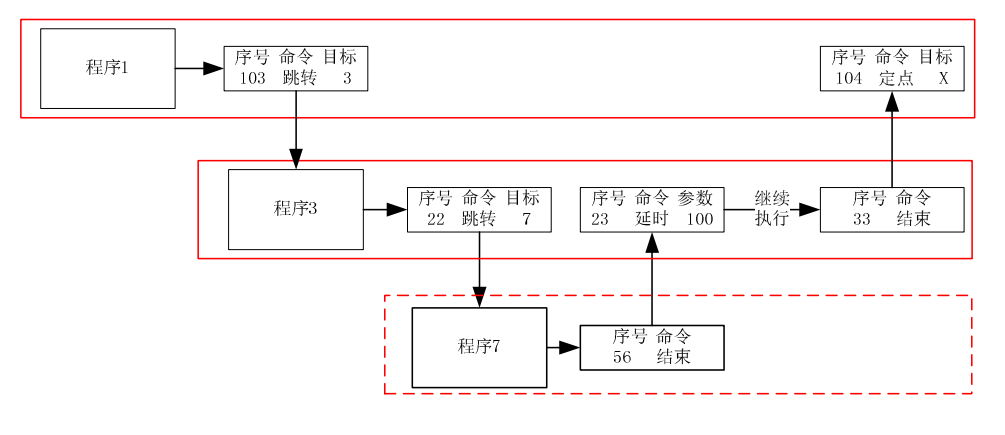

图 60 跳转关系

目标

目标就是指命令要指向的执行对象。二轴控制器有两个被指向的对象,分别为 X、Y 轴, 而在电机运动的工程中,又把方向分成了 X+、X-、Y+、Y-执行对象。

参数

参数就是指命令执行后需要达到的要求、执行的目的。

#### 应用例程

现在很多工厂都使用流水线的运输带,我们就以这个举例,载有物品的运输带一直向着 X 轴的正方向运动,物品遇到检测传感器(光电开关)就停下,然后工人拿走物品,运输带 又继续运动,程序如图 61。程序会循环 100 次,然后停下来。

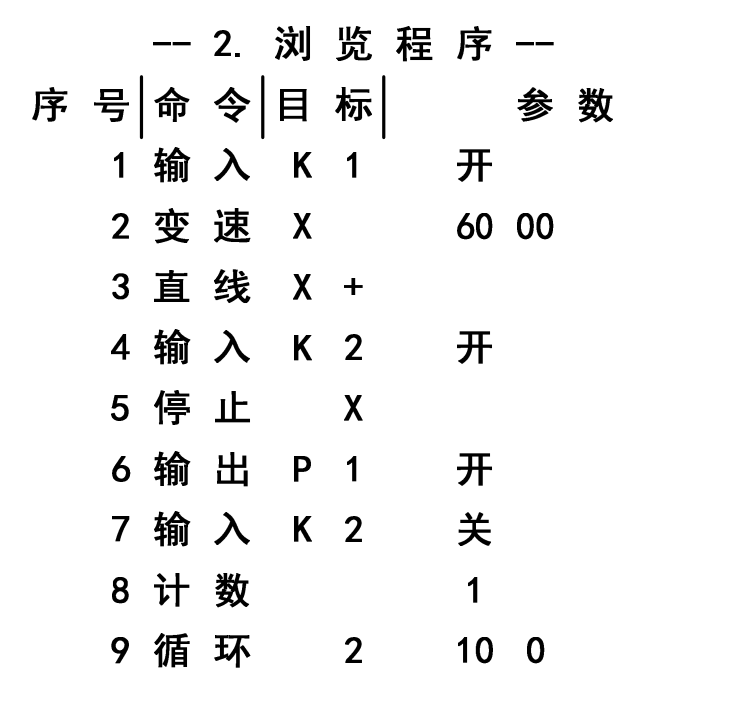

图 61 应用例程

# 第5章 安装尺寸

# 5.1 彩色 LCD 显示屏尺寸

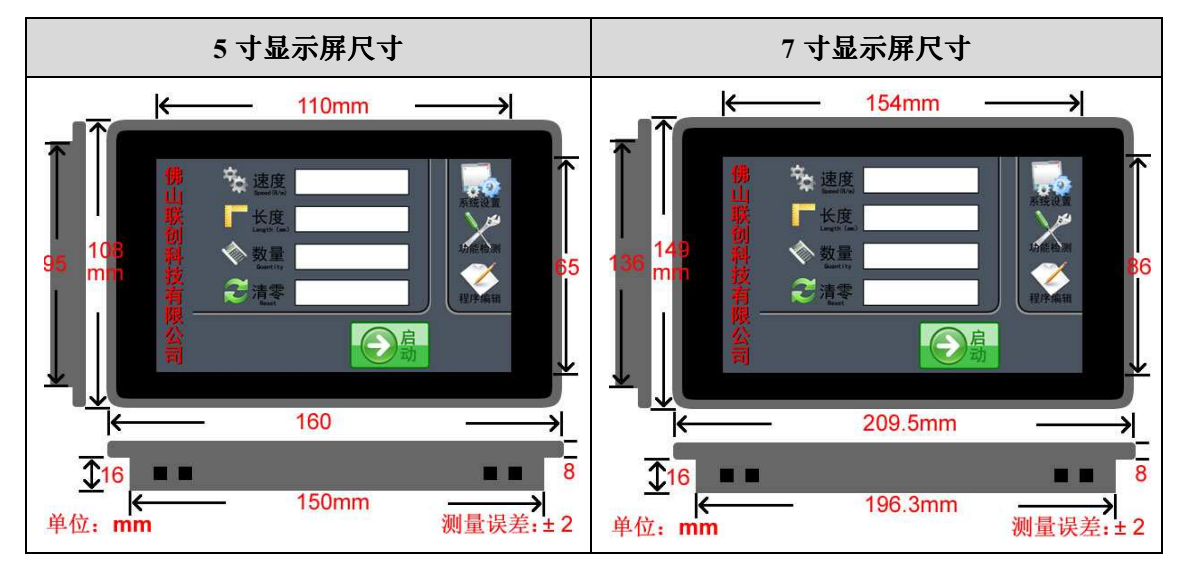

# 5.2 控制器尺寸

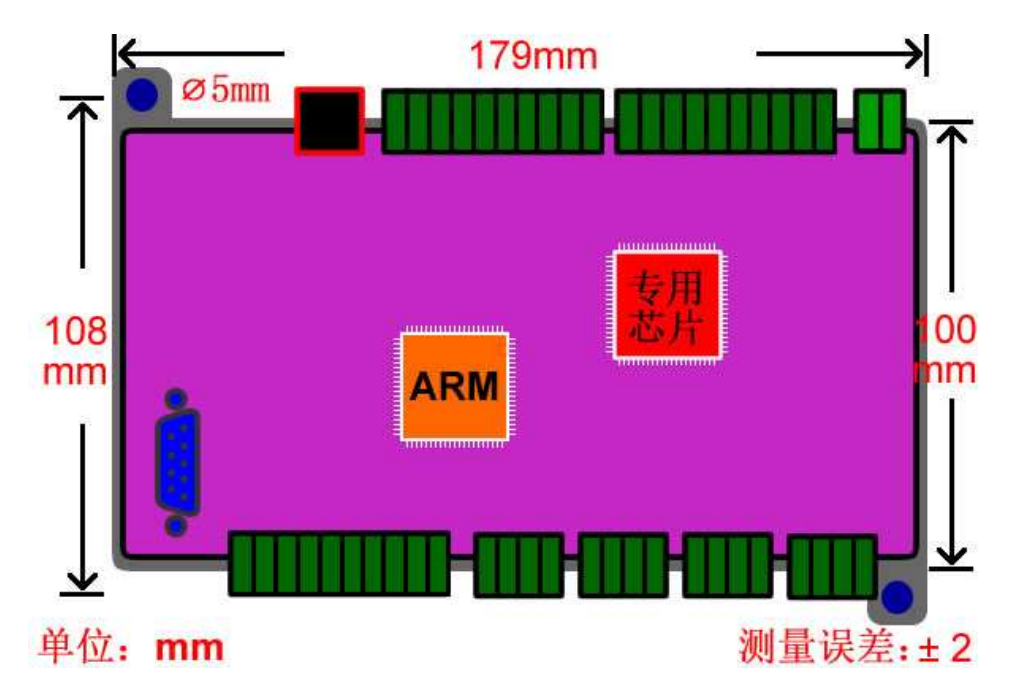

# 第6章 联系方式

欢迎广大用户朋友使用我司产品,使用过程中遇到任何问题都可直接与我司工作人员联 系;同时,我司也期待你反馈使用意见和建议。

联系方式: 网站:WWW.LCKJ360.COM QQ:839039399